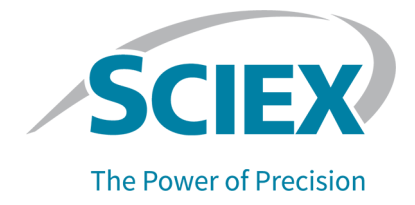

# **SCIEX OS Software**

# Guia de configuração dos dispositivos

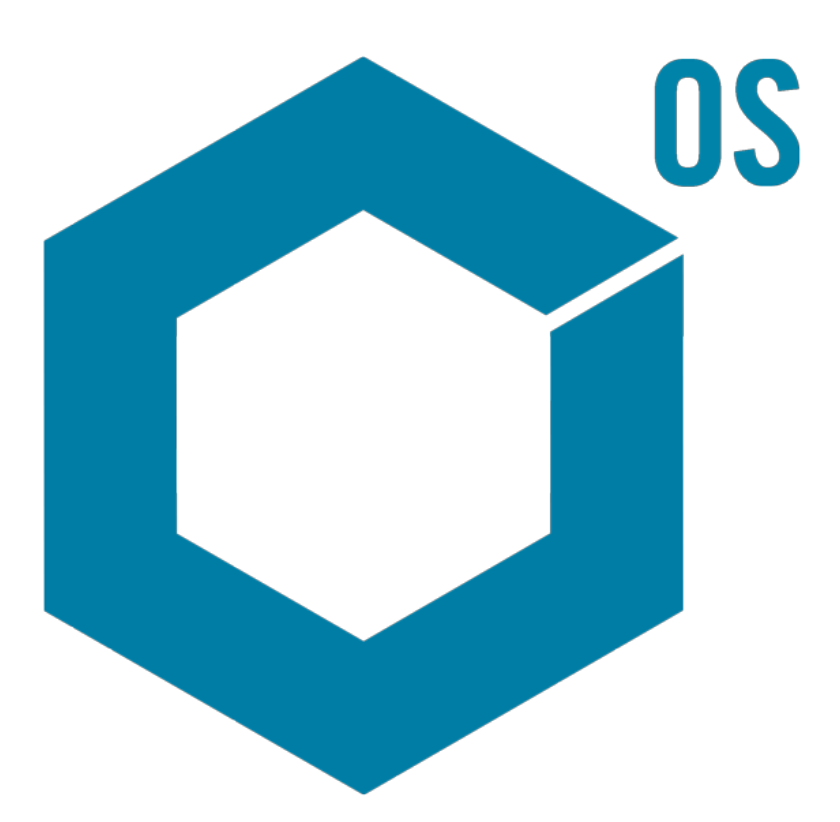

RUO-IDV-05-3006-PT-H Julho de 2023

Este documento é fornecido aos clientes que compraram um equipamento SCIEX para uso na operação de tal equipamento. Este documento é protegido por direitos autorais e qualquer reprodução deste documento ou de qualquer parte do mesmo é estritamente proibida, exceto quando houver autorização por escrito da SCIEX.

O software que pode ser descrito neste documento é fornecido sob um contrato de licença. É contra a lei copiar, modificar ou distribuir o software em qualquer meio de comunicação, exceto se permitido especificamente no contrato de licença. Além disso, o contrato de licença pode proibir que o software seja desmontado, passe por engenharia reversa ou descompilado para qualquer finalidade. As garantias são conforme definidas em tal documento.

Partes deste documento podem fazer referência a outros fabricantes e/ou a seus produtos, podendo conter peças cujos nomes estejam registrados como marcas registradas e/ou funcionem como marcas registradas dos seus respectivos proprietários. Qualquer uso é destinado apenas para designar estes produtos do fabricante como fornecidos pela SCIEX para incorporação em seu equipamento e não implica em qualquer direito e/ou licença para usar ou permitir que outros usem tais nomes de produto, seus e/ou do fabricante como marcas registradas.

As garantias da SCIEX estão limitadas a estas garantias expressas fornecidas no momento da venda ou da licença de seus produtos e são representações, garantias e obrigações únicas e exclusivas da SCIEX. A Sciex não oferece nenhuma outra garantia de nenhum tipo, expressa ou implícita, incluindo, entre outras, garantias de comercialização ou adequação para um propósito particular, decorrentes de um estatuto ou da lei, ou de uma negociação ou utilização comercial expressamente divulgada, e não assume nenhuma responsabilidade ou obrigação contingente, incluindo danos indiretos ou consequentes, para qualquer uso pelo comprador ou por quaisquer circunstâncias adversas decorrentes.

**Produto destinado apenas para pesquisa científica.** Não destinado ao uso em procedimentos diagnósticos.

As marcas comerciais e/ou marcas registradas mencionadas neste documento, incluindo as logos associadas, são de propriedade da AB Sciex Pte. Ltd., ou de seus respectivos proprietários, nos Estados Unidos e/ou em outros países.

AB Sciex™ está sendo usada sob licença.

© 2023 DH Tech. Dev. Pte. Ltd.

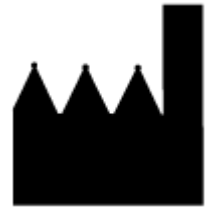

AB Sciex Pte. Ltd. Blk33, #04-06 Marsiling Industrial Estate Road 3 Woodlands Central Industrial Estate, Singapore 739256

# Índice

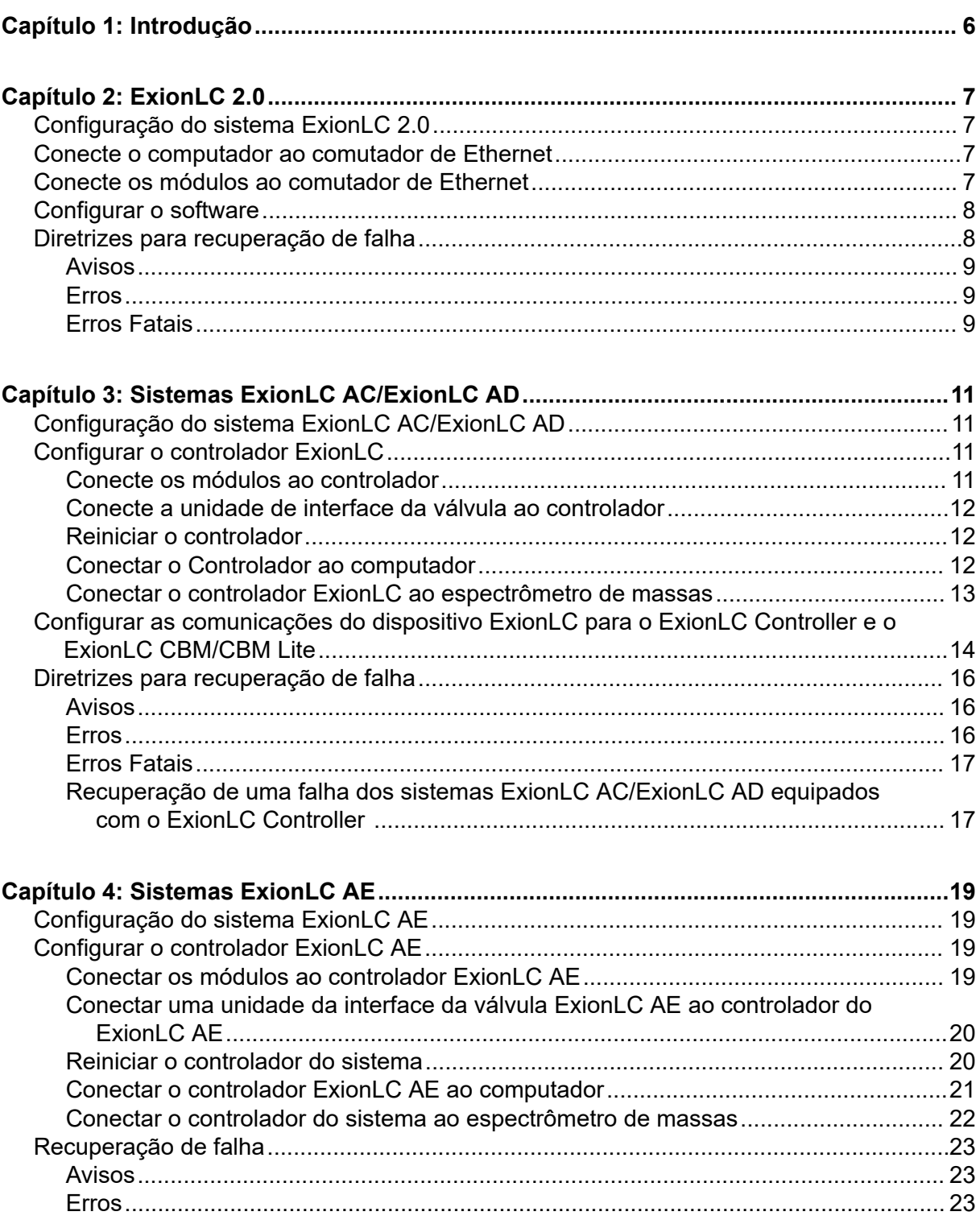

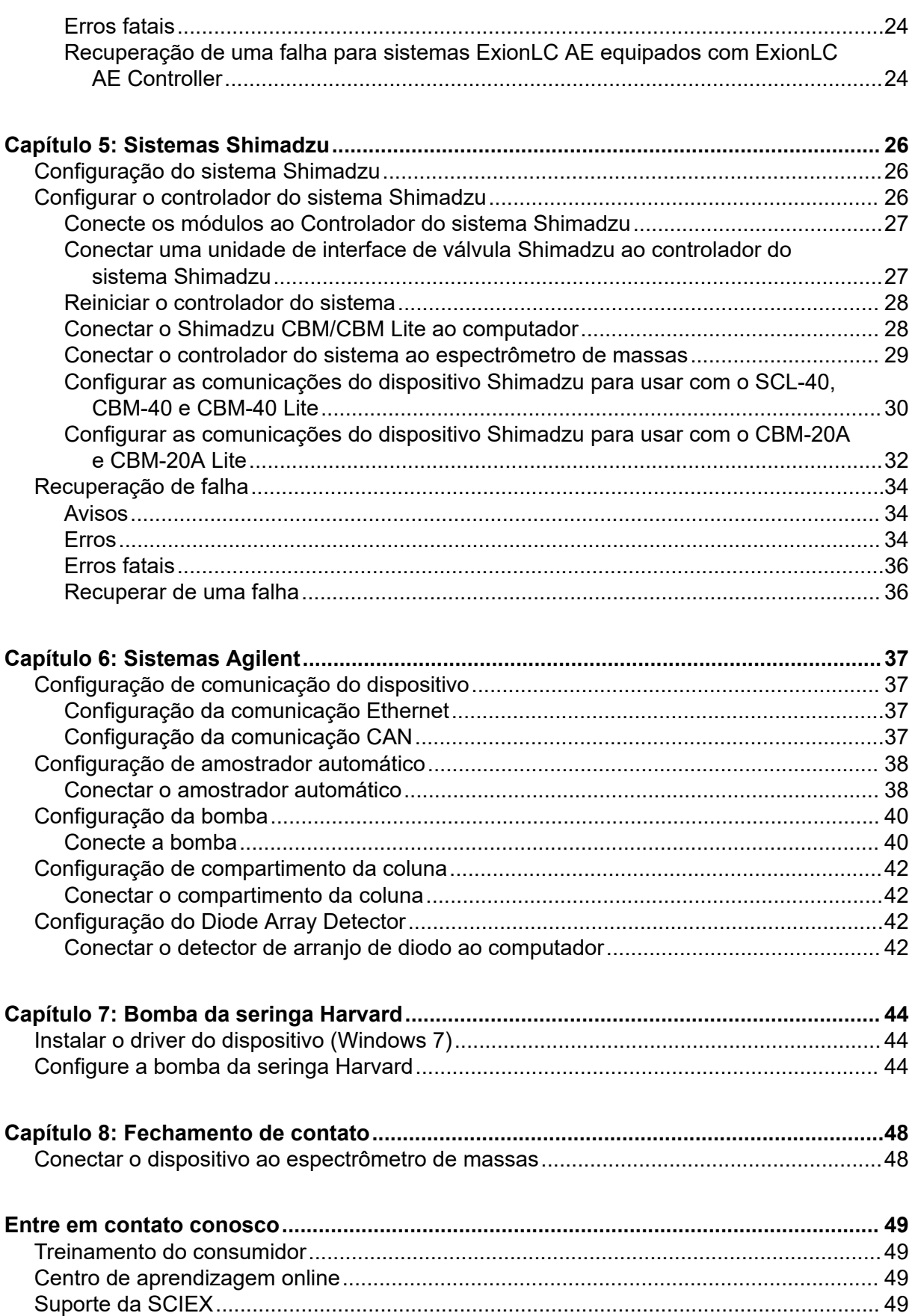

### **Índice**

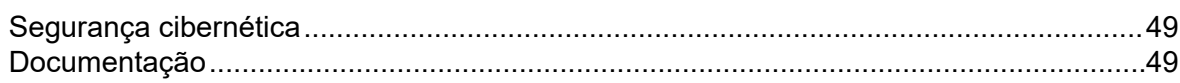

<span id="page-5-0"></span>Este guia destina-se a clientes e Engenheiros de Serviço de Campo (FSEs) que são responsáveis por configurar dispositivos que funcionam com o espectrômetro de massas. Os dispositivos são controlados automaticamente durante a aquisição de dados de LC-MS/MS por meio do software SCIEX OS.

É necessária alguma configuração de hardware para que os dispositivos compatíveis e o espectrômetro de massas possam se comunicar adequadamente. Use os procedimentos neste guia para conectar e configurar os dispositivos e o sistema.

**Nota:** Depois de atualizar o firmware no sistema LC, use o recurso **Test Device** no espaço de trabalho Devices para verificar se o dispositivo está configurado corretamente e disponível para uso. Consulte o procedimento *Editar dispositivos* no documento: *Guia do usuário do software.*

# <span id="page-6-0"></span>**ExionLC 2.0 2**

#### **AVISO! Risco de choque elétrico. Consulte os guias dos módulos do sistema ExionLC 2.0 antes de configurar qualquer equipamento elétrico. Os guias estão disponíveis no DVD:** *Referência do cliente para sistemas ExionLC 2.0***.**

Para obter informações sobre os módulos do sistema ExionLC 2.0 compatíveis com o software SCIEX OS e a versão mais recente e testada do firmware, consulte a versão mais atual do documento: *Guia de instalação do software*.

# **Configuração do sistema ExionLC 2.0**

Os módulos ExionLC 2.0 são conectados a um comutador de Ethernet. Esse comutador é, por sua vez, conectado ao computador de aquisição.

Não há conexão via cabo entre o sistema LC e o espectrômetro de massas. Toda a comunicação é gerenciada pelo software SCIEX OS.

# **Conecte o computador ao comutador de Ethernet**

- 1. Conecte o cabo de alimentação do comutador à tomada de alimentação.
- 2. Conecte um cabo LAN do computador à porta 1 do comutador.

# **Conecte os módulos ao comutador de Ethernet**

O gerador de amostras automático, a bomba, o forno de coluna, o detector, o sistema de lavagem e as unidades da válvula são conectados ao comutador de Ethernet.

- 1. Pressione o botão de ligar e desligar em cada módulo para desligar o módulo.
- 2. Conecte o cabo LAN dos módulos às portas apropriadas na traseira do comutador.
	- Conecte a bomba à porta 2 no comutador.
	- Conecte o gerador de amostras automático à porta 3 no comutador.
	- Conecte o forno de coluna à porta 4 no comutador.
	- (Opcional) Conecte a porta LAN 1 na unidade da válvula à porta 5 no comutador.
	- (Opcional) Conecte o detector à porta 6 no comutador.
	- (Opcional) Conecte a segunda bomba à porta 7 no comutador.
	- (Opcional) Conecte o sistema de lavagem à porta 8 no comutador.

<span id="page-7-0"></span>**Nota:** Essa é a configuração recomendada para consistência e utilidade ideal. Porém, conexões de porta alternativas podem ser usadas, se necessário.

# **Configurar o software**

- 1. Certifique-se de que a porta Ethernet do sistema LC no computador possui o endereço IP 192.168.150.100, com uma máscara de sub-rede de 255.255.255.0.
- 2. Depois de conectar e ligar o sistema, configure o dispositivo no software SCIEX OS. Consulte o documento: Guia do usuário do software do sistema *ExionLC 2.0*.

Após a conclusão da configuração automática, certifique-se de que os módulos possuem os endereços IP listados na tabela a seguir. Se os endereços IP não corresponderem aos da tabela, entre em contato com o representante SCIEX local.

| <b>Dispositivo</b>                | <b>Modelo</b>                         | <b>Endereço IP</b> |
|-----------------------------------|---------------------------------------|--------------------|
| <b>Bomba</b>                      | $LPGP-200$                            | 192.168.150.101    |
| Bomba                             | BP-200                                | 192.168.150.101    |
| Bomba                             | BP-200+                               | 192.168.150.101    |
| Segunda bomba                     | BP-200, BP-200+ ou<br><b>LPGP-200</b> | 192.168.150.107    |
| Wash System                       | <b>WS-200</b>                         | 192.168.150.109    |
| Gerador de amostras<br>automático | AS-200                                | 192.168.150.102    |
| Gerador de amostras<br>automático | AS-200+                               | 192.168.150.102    |
| Comando da válvula                | DR-200                                | 192.168.150.106    |
| Unidade da segunda<br>válvula     | <b>DR-200</b>                         | 192.168.150.108    |
| Forno de coluna                   | CO-200                                | 192.168.150.103    |
| Detector                          | <b>MWD-200</b>                        | 192.168.150.105    |
| Diode Array Detector              | DAD-200 ou DADHS-200                  | 192.168.150.104    |

**Tabela 2-1: Módulos e endereços IP do ExionLC 2.0**

# **Diretrizes para recuperação de falha**

As seguintes diretrizes são fornecidas de forma que algumas condições de falha possam ser evitadas.

# <span id="page-8-0"></span>**Avisos**

Um aviso é uma notificação informativa de condições, como uma porta aberta em um módulo controlado por temperatura, um nível de solvente abaixo do ideal ou uma temperatura não apropriada. Essas condições não impedem o sistema de operar adequadamente. No entanto, o software trata algumas das advertências como condições de erro, gera um erro e, em seguida, interrompem o lote. Entre em contato com a SCIEX para obter mais informações sobre como essas condições possam ser minimizadas.

# **Erros**

Qualquer condição de erro no sistema para o lote. Para visualizar o motivo do erro que causou a interrupção do lote, siga estas etapas.

1. Abra a caixa de diálogo Device Details. Consulte o documento: Guia do usuário do software do sistema *ExionLC 2.0*.

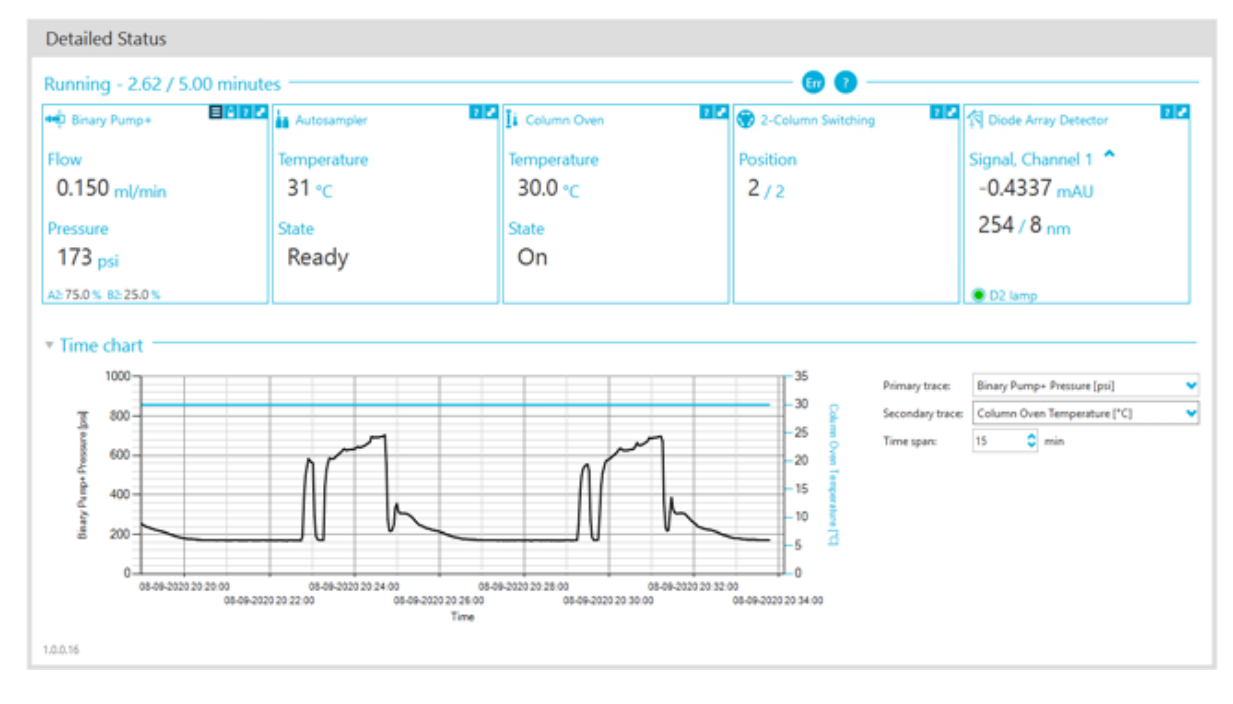

#### **Figura 2-1: Detailed Status na caixa de diálogo Device Details**

- 2. Clique em **Err** para mostrar o último erro.
- 3. Corrija o problema que causou o erro. Por exemplo, um vazamento de solvente ocorreu ou um ou mais níveis de solvente caíram abaixo do nível de desligamento.
- 4. Desative os dispositivos e, em seguida, ative-os novamente.

# **Erros Fatais**

O nível final de erro gerado pelo sistema LC é um erro fatal. Erros fatais são normalmente gerados por uma falha mecânica, como a falha do mecanismo de injeção do gerador de amostras automático. No entanto, podem ocorrer erros fatais com qualquer um dos módulos. Para recuperar-se de um erro fatal, realize as seguintes etapas, em ordem, conforme necessário.

- 1. Clique em **Standby** (**b)** na caixa de diálogo Device Control para desligar os módulos e clique novamente nele para ligá-los.
- 2. Se o erro persistir, desative e ative o perfil dispositivo.
- 3. Se o erro ocorrer novamente, execute as seguintes etapas:
	- a. Desative o dispositivo.
	- b. Desligue o computador.
	- c. Ligue o computador.
	- d. Desligue o sistema LC, aguarde 5 segundos e, em seguida, ligue-o novamente.
	- e. Abra o software SCIEX OS.
	- f. Ative o dispositivo.
- 4. Se o erro ocorrer após o sistema ser reiniciado, entre em contato com o representante local da SCIEX para obter assistência.

# <span id="page-10-0"></span>**Sistemas ExionLC AC/ExionLC AD 3**

**AVISO! Risco de choque elétrico. Consulte os guias dos módulos do sistema ExionLC AC/ExionLC AD antes de configurar qualquer equipamento elétrico. Os guias estão disponíveis no DVD:** *Referência do cliente para sistemas ExionLC***.**

Para obter informações sobre os módulos do sistema ExionLC AC/ExionLC AD compatíveis com o software SCIEX OS e com a versão do firmware testada mais recente, consulte a versão mais atual do documento: *Guia de instalação do software*.

# **Configuração do sistema ExionLC AC/ExionLC AD**

Use o controlador ExionLC para controlar e conectar aos sistemas ExionLC AC/ExionLC AD usando o software.

Os cabos LAN (Ethernet) são necessários para conectar o controlador e o detector PDA para o computador de aquisição. O detector PDA é um componente opcional. Os cabos ópticos também são necessários para conectar os módulos restantes ao controlador.

# **Configurar o controlador ExionLC**

Use os procedimentos a seguir para configurar o controlador ExionLC.

### **Conecte os módulos ao controlador**

O gerador de amostras automático, a bomba, o forno de coluna ou o detector de UV podem ser conectados ao controlador.

**Nota:** O detector PDA requer que um hub de comutação seja conectado ao controlador e ao computador de aquisição.

Consulte a documentação que acompanha os dispositivos.

- 1. Pressione o botão de ligar e desligar em cada módulo para desligar o módulo.
- 2. Pressione o botão de ligar e desligar para desligar o controlador.
- 3. Conecte o cabo de fibra ótica do dispositivo à traseira do controlador.
	- Conecte o amostrador automático à porta de fibra ótica 1.
	- Conecte a bomba A à porta de fibra ótica 3.
	- Conecte a bomba B à porta de fibra ótica 4.
	- Conecte o forna da coluna à porta de fibra ótica 5.

<span id="page-11-0"></span>• Conecte o detector UV à porta de fibra ótica 6.

### **Conecte a unidade de interface da válvula ao controlador**

- 1. Pressione o botão de ligar e desligar para desligar o controlador.
- 2. Conecte as válvulas à unidade da interface da válvula (Opção Box-L ou Subcontrolador VP).
- 3. Conecte o cabo de fibra ótica da unidade de interface da válvula a um conector de endereço na traseira do controlador.

Use os conectores de endereço de 3 a 8.

4. Configure os comutadores DIP na parte traseira da unidade da interface da válvula usando as informações fornecidas ali. A configuração do comutador DIP deve corresponder ao número de endereço da bomba usado para conectar a unidade da interface da válvula ao controlador.

### **Reiniciar o controlador**

• Para ativar o controlador para detectar os módulos conectados, desligue o controlador e outros módulos, aguarde dois segundos e ligue todos os módulos, ligando o controlador por último.

**Nota:** O número do modelo para cada módulo conectado é exibido na tela System Configuration. A mensagem Remote é exibida em qualquer bomba conectada.

### **Conectar o Controlador ao computador**

- 1. Pressione o botão de ligar e desligar para desligar o controlador.
- 2. Conecte o cabo Ethernet da porta Ethernet na traseira do controlador à porta Ethernet no computador.

#### **Figura 3-1: Traseira do controlador**

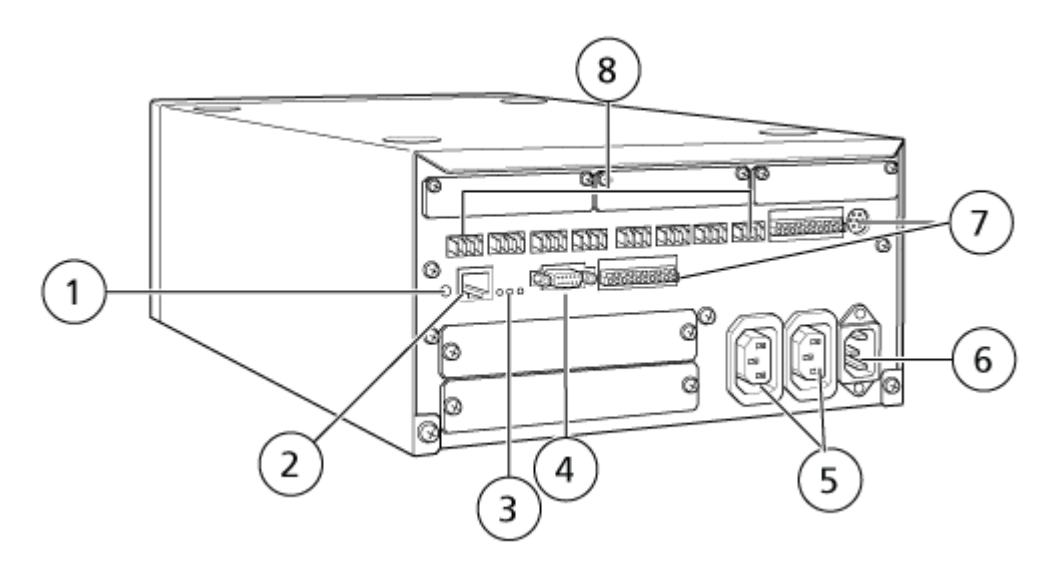

<span id="page-12-0"></span>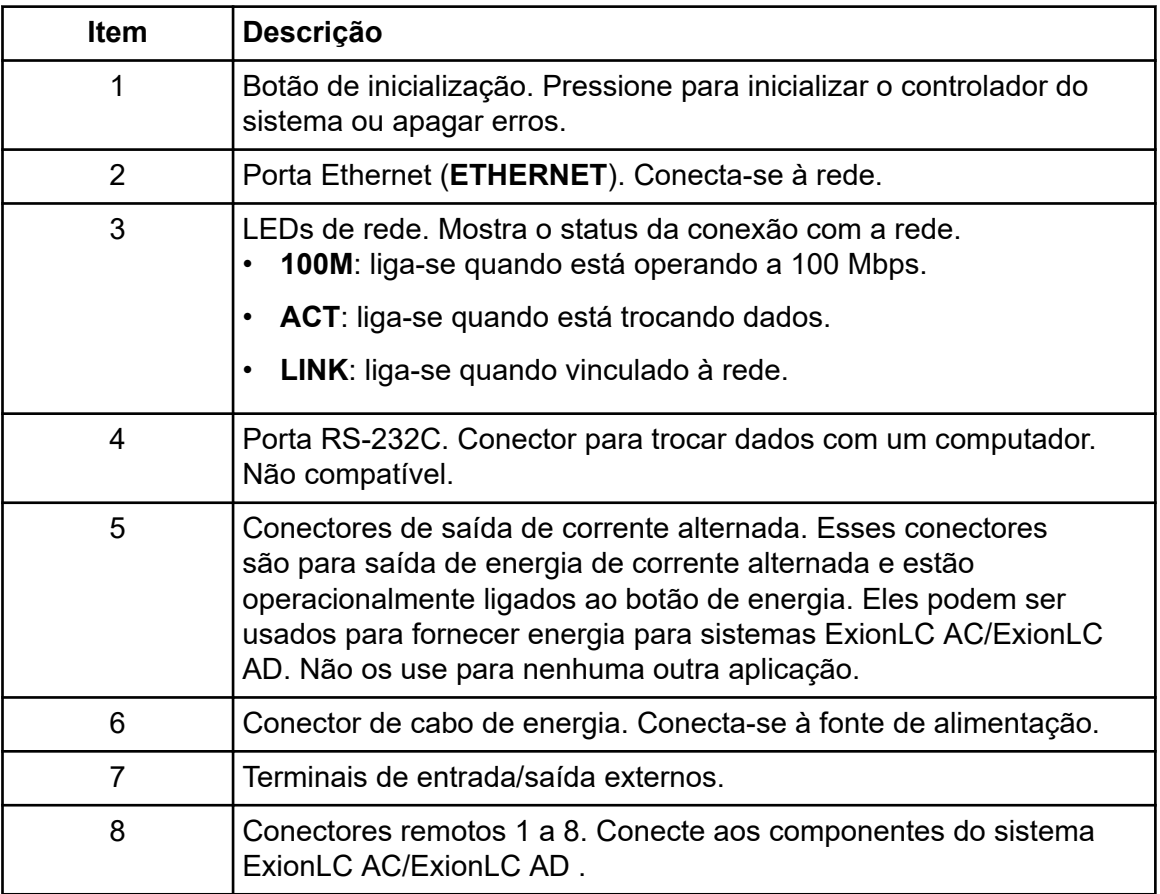

3. Configure o endereço IP no Windows como 192.168.200.1. Não configure a sub-rede como 98 ou 99.

### **Conectar o controlador ExionLC ao espectrômetro de massas**

O cabo I/O AUX (NP 014474 ou 5056951) é usado para conectar o controlador ExionLC ao espectrômetro de massas.

- 1. Conecte o cabo I/O AUX ao controlador. Se o cabo NP 014474 estiver sendo usado, siga estas etapas:
- 2. Pressione o botão de ligar e desligar para desligar o controlador.
- 3. Conecte os seguintes fios da extremidade livre do cabo I/O AUX às portas OUT 1 na parte traseira do controlador pressionando o botão acima do terminal com uma chave de fenda e empurrando o fio para dentro. Certifique-se de que o fio esteja firme dentro do terminal. Consulte a tabela: [Tabela 3-1.](#page-13-0)

| l Fios de cabo<br><b>IIO AUX</b>       | Conecte os conectores OUT 1 na traseira do controlador |
|----------------------------------------|--------------------------------------------------------|
| Branco com<br>listra preta (fio<br>22) | Conexão 5 ou 6 no terminal I/O                         |
| preta (fio 21)                         | Verde com listra I Conexão 5 ou 6 no terminal I/O      |

<span id="page-13-0"></span>**Tabela 3-1: Fio I/O AUX conectado ao controlador**

- a. Na extremidade livre do cabo I/O AUX, junte os fios a seguir, mas não os conecte a mais nada:
	- Vermelho com listras pretas (fio 9)
	- Laranja com listras pretas (fio 10)
- b. Isole todos os outros fios de forma que eles não entrem em contato com qualquer outro fio ou metal.

**Nota:** Se o cabo NP 5056951 estiver sendo usado, o cabo poderá ser conectado diretamente ao controlador.

- 4. Conecte a outra extremidade do cabo I/O AUX à porta I/O AUX do espectrômetros de massas.
- 5. Certifique-se de que RELAY 1 esteja definido como START quando o controlador do sistema ExionLC estiver configurado no software SCIEX OS.

# **Configurar as comunicações do dispositivo ExionLC para o ExionLC Controller e o ExionLC CBM/CBM Lite**

Este método é a forma mais confiável de se comunicar com os sistemas LC da série ExionLC. Para ter acesso de rede no computador para fazer backup de dados, instale uma segunda placa de rede no computador. Essa placa de rede adicional é configurada para se comunicar exclusivamente com a interface do ExionLC Controller.

No painel frontal do gerador de amostras automático ou qualquer bomba que esteja adequadamente conectada (cabo de fibra ótica instalado, endereço adequado definido e LED REMOTO aceso) ao CBM ou no painel frontal da unidade na qual o CBM/CBM Lite está instalado, faça o seguinte:

- 1. Pressione a tecla **VP** quatro vezes para mostrar **CALIBRATION**.
- 2. Pressione **FUNC** para mostrar **INPUT PASSWORD**.
- 3. Digite **00000** (cinco zeros) e, em seguida, pressione **ENTER** para mostrar **FLOW COMP**.
- 4. Pressione **BACK** para exibir **CBM PARAMETER**.
- 5. Pressione **ENTER** e o número de série será exibido (ou o número de série do CBM lite instalado).
- 6. Pressione **FUNC** 2 vezes para exibir **INTERFACE** e faça o seguinte:
	- a. Pressione **2** para Ethernet (preferencial) e, em seguida, pressione **ENTER**.
	- b. Velocidade de Ethernet: pressione **0** (zero) para detecção automática e, em seguida, pressione **ENTER**.
- 7. Defina os parâmetros a seguir. Os parâmetros são necessários para configurar a rede ponto a ponto com o computador:
	- **USE GATEWAY: 0** (zero) para NO e, em seguida, pressione **ENTER**.
	- **IP ADDRESS: 192.168.200.99** (padrão) e, em seguida, pressione **ENTER**.
	- **SUBNET MASK: 255.255.255.0** (padrão) e, em seguida, pressione **ENTER**.
	- **DEFAULT GATEWAY: ---.---.---.---** (padrão), em seguida, pressione **ENTER**.
- 8. Use **TRS MODE** para definir os parâmetros do protocolo de comunicação como CLASS-VP. Pressione **2** e, em seguida, pressione **ENTER**.
- 9. **DESLIGUE** a unidade para aceitar e salvar as mudanças.
- 10. Na área de trabalho do computador, clique com o botão direito em **My Network Places** e, em seguida, clique em **Properties**.
- 11. Clique com o botão direito na conexão de rede que será dedicada a comunicações do ExionLC Controller e clique em **Properties**.
- 12. Clique em **Internet Protocol (TCP/IP)** e, em seguida, clique em **Properties**.
- 13. Clique em **Use the following IP** e digite o seguinte:
	- **IP ADDRESS: 192.168.200.90**
	- **SUBNET MASK: 255.255.255.0**
	- **DEFAULT GATEWAY**: deixe em branco
- 14. Clique em **OK** para aceitar as mudanças.
- 15. Clique em **CLOSE**.
- 16. Desligue o computador.
- 17. Use um cabo de rede CAT 5 para conectar o ExionLC CBM/CBM Lite ao computador e use a placa de rede que foi configurada para o sistema LC da série ExionLC.

**Nota:** Se estiver usando um PDA, conecte o cabo de rede do CBM/CBM Lite a um comutador de rede. O PDA também será conectado ao comutador de rede, que está conectado ao computador.

- 18. Ligue o computador e o ExionLC CBM/CBM Lite e aguarde a conclusão de suas respectivas rotinas de inicialização.
- 19. Para determinar se as comunicações adequadas foram estabelecidas entre o computador e o ExionLC CBM/CBM Lite, inicie o Microsoft Internet Explorer (outros

<span id="page-15-0"></span>navegadores podem não exibir corretamente), digite o endereço IP do ExionLC CBM/CBM Lite na barra de endereço (**192.168.200.99**) e clique em **GO**.

**Nota:** Certifique-se de que todos os bloqueadores de pop-up estejam desligados.

A tela do ExionLC Controller é mostrada por alguns segundos seguida da tela Status.

- 20. Certifique-se de que o número de série listado para o sistema LC sob o **System Name** corresponda àquele da unidade a qual está conectado e que seu status seja Ready.
- 21. Feche o Internet Explorer.
- 22. Inicie o software SCIEX OS e configure o sistema LC.

# **Diretrizes para recuperação de falha**

As seguintes diretrizes são fornecidas de forma que algumas condições de falha possam ser evitadas.

- Certifique-se de que os módulos anexos ao controlador sejam idênticos aos configurados no espaço de trabalho Devices. Diferenças entre as duas configurações podem resultar em problemas de comunicação entre o software, o controlador e os dispositivos anexos.
- Certifique-se de que a altura da agulha no método corresponde à da bandeja atual. O valor pré-configurado não é válido para todas as bandejas.

O equipamento LC pode gerar três condições de erro diferentes que fazem o software parar: aviso, erro e erro fatal.

Os erros dos módulos do controlador são exibidos nos registros de evento do Windows ou do software SCIEX OS como erros VI*xxxx* por exemplo: VIRUN.

### **Avisos**

Um aviso é uma notificação informativa de condições, como uma porta aberta em um módulo controlado por temperatura, um nível de solvente abaixo do ideal ou uma temperatura não apropriada. Essas condições não impedem o sistema de operar adequadamente. No entanto, o software trata algumas das advertências como condições de erro, gera um erro e, em seguida, interrompem o lote. Entre em contato com a SCIEX para obter mais informações sobre como essas condições possam ser minimizadas.

**Nota:** Porque algumas aquisições de evento continuarão. Por exemplo, se a porta do gerador de amostras automático estiver aberta após a injeção de amostra ser concluída, mas antes que a próxima injeção de amostra comece, a aquisição e o processamento do lote continua.

### **Erros**

Qualquer condição de erro no sistema para a sequência do software .

Quando ocorre um erro, o sistema geralmente emite um alarme até que o erro seja confirmado. Alguns erros que podem ser encontrados e a ação sugerida pelo SCIEX incluem:

- <span id="page-16-0"></span>• ERR LEAK DETECT: pressione **CE** para parar o alarme. Encontre e aborde o problema. Seque cuidadosamente a área em volta do sensor de vazamento do módulo afetado. Se necessário, seque quaisquer módulos empilhados abaixo do módulo afetado.
- ERROR P-MAX: pressione **CE** para parar o alarme. Corrija o problema.

Para visualizar o motivo do erro que causou a interrupção do lote, abra a caixa de diálogo Device Details. Consulte o documento: *Guia do usuário do sistema*.

# **Erros Fatais**

O nível final de erro gerado pelo sistema LC é um erro fatal. Erros fatais são normalmente gerados por uma falha mecânica, como a falha do mecanismo de injeção do gerador de amostras automático. No entanto, podem ocorrer erros fatais com qualquer um dos módulos. A única maneira de se recuperar de um erro fatal é reiniciar o sistema inteiro. Se, após isso, o erro ocorrer novamente, entre em contato com o representante da SCIEX local para obter assistência.

## **Recuperação de uma falha dos sistemas ExionLC AC/ ExionLC AD equipados com o ExionLC Controller**

1. Pressione **CE** no módulo afetado para parar o alarme e limpar o erro.

Para erros como vazamentos, o alarme para somente se o erro tiver sido resolvido.

- 2. Corrija a causa do erro.
- 3. Pressione o botão **INIT** preto na traseira do ExionLC Controller ou ExionLC CBM/CBM Lite por até cinco segundos.

A barra de status de LED do ExionLC Controller ou ExionLC CBM/CBM Lite muda para verde e o LED de conexão se ilumina, confirmando então que a comunicação com o software SCIEX OS foi restaurada.

Se o LED de status não mudar para verde ou o LED de conexão não se iluminar, siga os passos a seguir.

**Nota:** Em caso de falha de dispositivo, seja no software SCIEX OS, seja no próprio módulo, pode ser difícil reativar ou executar os módulos. Se essa falha ocorrer, realize a seguinte sequência de reinicialização para retomar o controle.

- 4. Desative o perfil de hardware.
- 5. Desligue todos os módulos de LC, incluindo o controlador de sistema.
- 6. Ligue todos os módulos conectados ao controlador do sistema e deixe-os concluir a inicialização.
- 7. Ligue o controlador de sistema.
- 8. Ative o perfil de hardware.
- 9. (Opcional) Se o perfil de hardware não for ativado, feche o software e reinicie o computador. Reconfigure os dispositivos LC na configuração do perfil de hardware e, em seguida, tente ativar o perfil de hardware novamente.
- 10. Pressione **Standby** para se recuperar das falhas a seguir:
	- Leak detected
	- Missing rack
	- Pressure is out of range

A falta de frascos não causa uma falha. A fila para e prossegue automaticamente para a próxima amostra.

<span id="page-18-0"></span>**AVISO! Risco de choque elétrico. Consulte os guias dos módulos do sistema ExionLC AE antes de configurar qualquer equipamento elétrico. Os guias estão disponíveis no DVD:** *Referência do cliente para sistemas ExionLC AEExionLC AE***.**

Para obter uma lista de módulos ExionLC AE LC compatíveis com o software SCIEX OS, consulte o documento: *Guia de instalação do software*.

# **Configuração do sistema ExionLC AE**

Use os controladores a seguir para se conectar e controlar um sistema ExionLC AE que usa o software SCIEX OS:

• Controlador ExionLC AE

Os cabos LAN (Ethernet) são necessários para conectar o controlador do sistema e o detector PDA para o computador de aquisição. O detector PDA é um componente opcional. Os cabos ópticos também são necessários para conectar os módulos restantes ao controlador.

A tabela a seguir lista o hardware necessário.

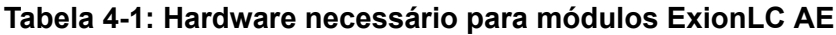

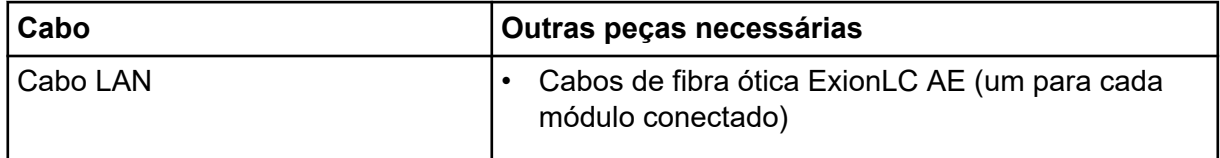

# **Configurar o controlador ExionLC AE**

Use os procedimentos desta seção para configurar o controlador ExionLC AE.

### **Conectar os módulos ao controlador ExionLC AE**

O detector de PDA, o forno de coluna e a bomba ExionLC AE podem ser conectados ao controlador ExionLC AE.

**Nota:** Até quatro bombas podem ser controladas pelo controlador do sistema ExionLC AE.

**Nota:** Um hub de comutação é necessário para conectar um detector PDA ao controlador do sistema e o computador de aquisição.

#### <span id="page-19-0"></span>**Conectar os módulos**

- 1. Pressione o botão de ligar e desligar em cada módulo para desligar os módulos.
- 2. Pressione o botão de ligar e desligar para desligar o controlador.
- 3. Conecte o cabo de fibra ótica de cada módulo a uma conexão apropriada na parte traseira do controlador do sistema.
	- Conecte o gerador de amostras automático à porta de fibra ótica 1/SIL.
	- Conecte as bombas a quaisquer portas de fibra ótica de 3 a 8.
	- Conecte os detectores (exceto o detector de PDA) a quaisquer portas de fibra ótica de 3 a 8.
	- Conecte quaisquer outros acessórios a quaisquer portas de fibra ótica de 3 a 8.

### **Conectar uma unidade da interface da válvula ExionLC AE ao controlador do ExionLC AE**

Siga os procedimentos nesta seção na ordem fornecida.

#### **Conecte a unidade de interface da válvula ao controlador**

- 1. Pressione o botão de ligar e desligar para desligar o controlador.
- 2. Conecte as válvulas à unidade da interface da válvula (Opção Box-L ou Subcontrolador VP).
- 3. Conecte o cabo de fibra ótica da unidade de interface da válvula a um conector de endereço na traseira do controlador.

Use os conectores de endereço de 3 a 8.

4. Configure os comutadores DIP na parte traseira da unidade da interface da válvula usando as informações fornecidas ali. A configuração do comutador DIP deve corresponder ao número de endereço da bomba usado para conectar a unidade da interface da válvula ao controlador.

#### **Configurar o controlador do sistema para a unidade da interface da válvula**

• Se o controlador do sistema ainda não estiver ligado, pressione o botão de ligar e desligar para ligá-lo.

**Nota:** O número do modelo para cada módulo conectado é exibido na tela System Configuration. A mensagem Remote é exibida em qualquer válvula conectada.

### **Reiniciar o controlador do sistema**

• Para o controlador detectar os módulos conectados, desligue o controlador do sistema e outros módulos, aguarde dois segundos e ligue todos os módulos. Ligue o controlador do sistema por último.

<span id="page-20-0"></span>**Nota:** O número do modelo para cada módulo conectado é exibido na tela System Configuration. A mensagem Remote é exibida em qualquer bomba conectada.

# **Conectar o controlador ExionLC AE ao computador**

- 1. Desligue o controlador do sistema ExionLC AE pressionando o botão de energia.
- 2. Conecte o cabo Ethernet da porta Ethernet na traseira do controlador à porta Ethernet no computador.

#### **Figura 4-1: Traseira do controlador**

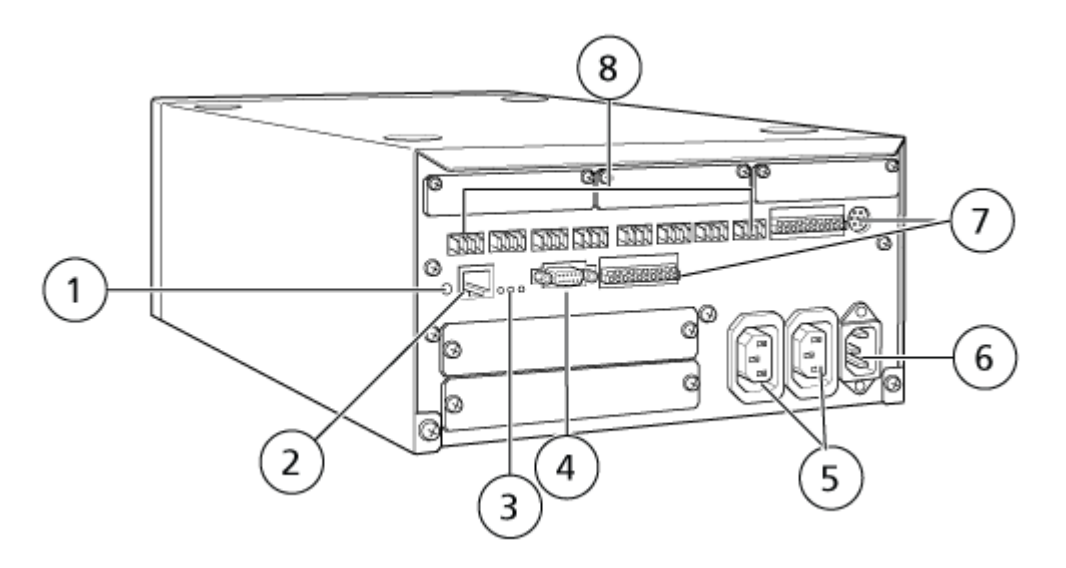

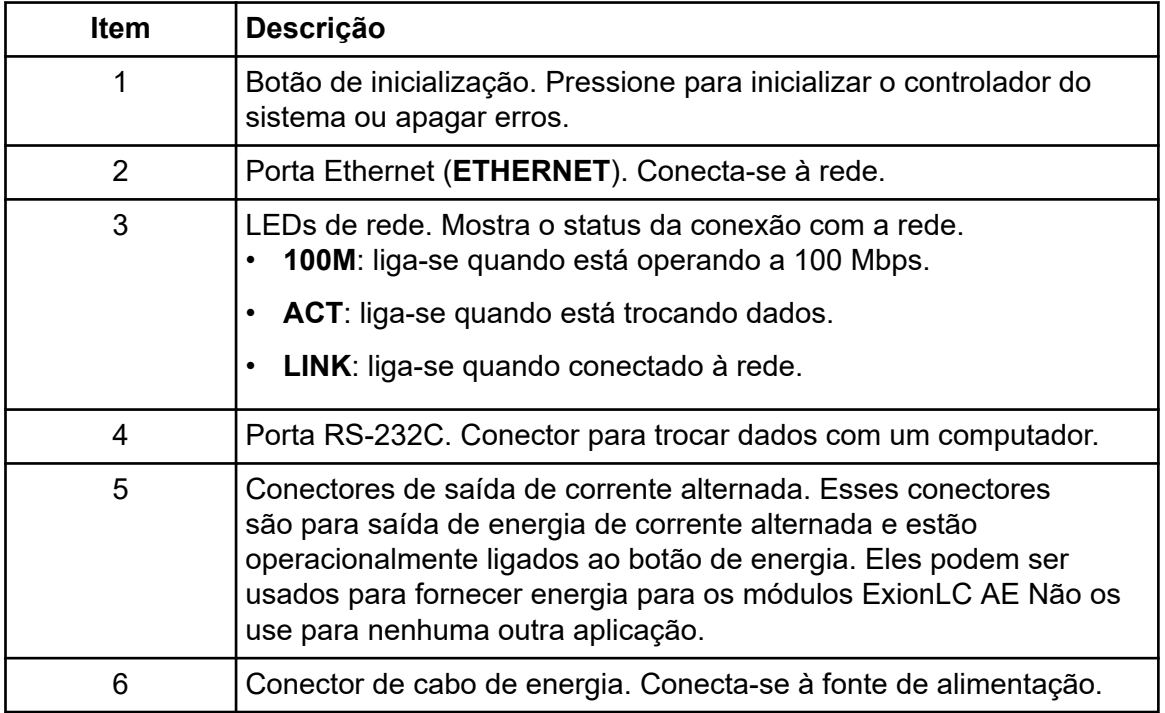

<span id="page-21-0"></span>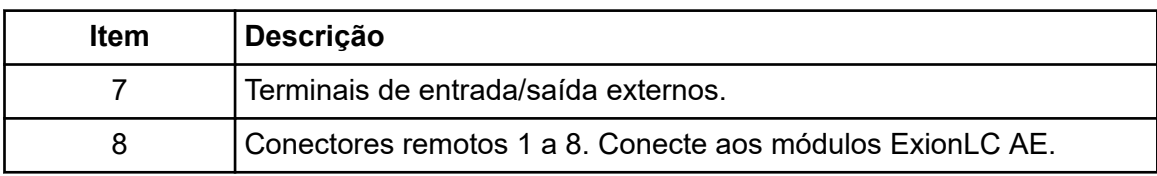

3. Configure o endereço IP no Windows como 192.168.200.1. Não configure a sub-rede como 98 ou 99.

### **Conectar o controlador do sistema ao espectrômetro de massas**

O cabo I/O AUX (NP 014474 ou 5056951) é usado para conectar o controlador do sistema ao espectrômetro de massas.

**Nota:** Se um cabo I/O AUX (5056951) estiver sendo usado, as etapas a seguir não são necessárias. O cabo pode ser usado diretamente para conectar o controlador do sistema ao espectrômetro de massas.

- 1. Conecte os fios a seguir da extremidade livre do cabo I/O AUX às portas OUT 1 localizadas na parte traseira do controlador:
	- a. Pressione o botão acima do terminal com uma chave de fenda.
	- b. Empurre o fio para dentro. Certifique-se de que o fio esteja firme dentro do terminal. Consulte a tabela: Tabela 4-2.

#### **Tabela 4-2: Fio I/O AUX conectado ao controlador**

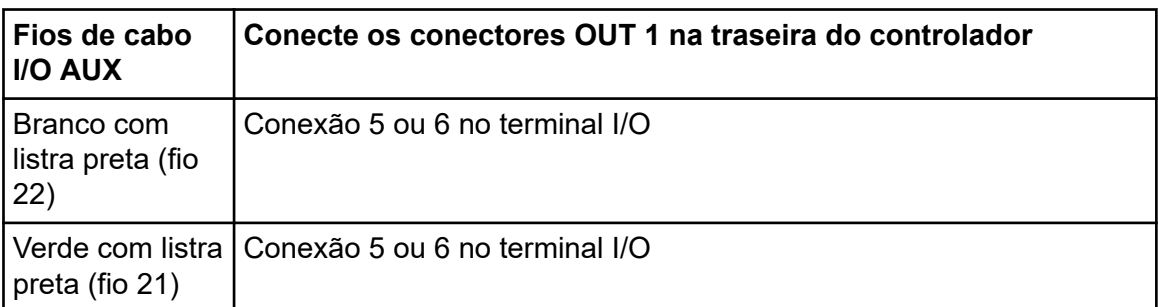

- a. Na extremidade livre do cabo I/O AUX, junte os fios a seguir, mas não os conecte a mais nada:
	- Vermelho com listras pretas (fio 9)
	- Laranja com listras pretas (fio 10)
- b. Isole todos os outros fios de forma que eles não entrem em contato com qualquer outro fio ou metal.

**Nota:** Se o cabo NP 5056951 estiver sendo usado, o cabo poderá ser conectado diretamente ao controlador.

- <span id="page-22-0"></span>2. Conecte a outra extremidade do cabo I/O AUX ao conector de I/O AUX do espectrômetro de massas.
- 3. Insira uma extremidade do cabo óptico no canal 1 do controlador e a outra extremidade no espectrômetro de massas.

# **Recuperação de falha**

O fabricante recomenda que os módulos conectados ao controlador do sistema sejam iguais aos configurados no dispositivo no software SCIEX OS. Diferenças entre as duas configurações podem resultar em problemas de comunicação entre o software, o controlador do sistema e os módulos anexos.

Se o sensor de detecção de frasco estiver LIGADO, as condições de falha ocorrerão em caso de ausência de frasco do gerador de amostras automático ou se uma execução for abortada durante uma lavagem do gerador de amostras. Para corrigir esses erros, intervenha manualmente para que o software SCIEX OS possa continuar funcionando normalmente. Para recuperar o controle pelo software SCIEX OS, execute a tarefa indicada na tela do dispositivo. Como alternativa, siga o procedimento de recuperação de falha para eliminar todas as condições.

**Nota:** A altura da agulha no método deve corresponder à da bandeja atual. O valor préconfigurado não é válido para todas as bandejas.

Três condições de erro diferentes no sistema LC fazem o software SCIEX OS parar: aviso, erro e erro fatal.

Os erros do controlador do sistema são exibidos nos registros de evento do Windows como erros VI*xxxx* por exemplo: VIRUN.

# **Avisos**

Um aviso é uma notificação informativa das condições, como uma porta aberta em um módulo de temperatura controlada, nível baixo de solvente, ou temperatura não pronta. Essas condições não impedem que o sistema LC opere corretamente. No entanto, o software SCIEX OS não reconhece esses avisos, mostra um erro e interrompe o lote. Contate SCIEX para obter informações sobre como minimizar essas condições.

### **Erros**

Qualquer condição de erro no sistema LC interrompe o lote do software SCIEX OS. O sistema LC normalmente emite um alarme audível até o usuário confirmar o erro. Alguns erros que podem ser encontrados e as ações recomendadas são:

- LEAK DETECT: Pressione **CE** para parar o alarme. Encontre e resolva o problema. Seque cuidadosamente a área que circunda o sensor de vazamento do módulo afetado e, se necessário, qualquer módulo abaixo dele na pilha. Recupere de acordo com os procedimentos abaixo.
- PRESSURE OVER PMAX: Pressione **CE** para parar o alarme. Corrija o problema.

<span id="page-23-0"></span>• MISSING VIAL: este erro aparece no gerador de amostras automático caso não seja possível encontrar um frasco que solicitou-se que fosse injetado.

**Nota:** Não há opção de configuração de frasco ausente na configuração do perfil de hardware para sistemas ExionLC AE. A configuração para o sistema é feita no módulo do gerador de amostras automático.

A detecção de frasco é definida no hardware do LC com a configuração de **VIAL/PLATE SENSOR** no sistema de bomba do ExionLC AE.

A configuração do sistema é habilitada por padrão, permitindo que a janela de status detalhado de LC mostre as mensagens de erro quando ocorrem erros.

## **Erros fatais**

O nível final de erro gerado pelo sistema é um erro fatal. Erros fatais são normalmente causados por falhas mecânicas, por exemplo, a falha do mecanismo de injeção do gerador de amostras automático. No entanto, podem ocorrer erros fatais com qualquer um dos módulos. A única maneira de se recuperar de um erro fatal é reiniciar o sistema inteiro. Se, depois de reiniciar, o erro ocorrer novamente, entre em contato com a SCIEX para obter assistência.

### **Recuperação de uma falha para sistemas ExionLC AE equipados com ExionLC AE Controller**

1. Pressione **CE** no módulo afetado para parar o alarme e limpar o erro.

Para erros como vazamentos, o alarme para somente se o erro tiver sido resolvido.

- 2. Corrija a causa do erro.
- 3. Pressione o botão **INIT** preto na traseira do ExionLC AE Controller ou ExionLC AE por até cinco segundos.

A cor do LED de status no ExionLC AE Controller muda para verde e o LED de conexão se ilumina. A comunicação com o software SCIEX OS foi restaurada.

Se o LED de status não mudar para verde ou o LED de conexão não se iluminar, continue com estas etapas.

**Nota:** caso ocorra uma falha de dispositivo, seja no software SCIEX OS, seja no próprio módulo, pode ser difícil reativar ou executar os módulos. Se isso acontecer, realize a sequência de reinicialização para retomar o controle.

- 4. Desative os dispositivos.
- 5. Desligue todos os módulos de LC, incluindo o controlador de sistema.
- 6. Ligue todos os módulos conectados ao controlador do sistema e deixe-os concluir a inicialização.
- 7. Ligue o controlador de sistema.
- 8. Ative o dispositivo.
- 9. (Opcional) Se o dispositivo não for ativado, feche o software e reinicie o computador. Configure o dispositivo LC e tente ativar os dispositivos novamente.
- 10. Pressione **Standby** para se recuperar das falhas a seguir:
	- Leak detected
	- Missing rack
	- Pressure is out of range

A falta de frascos não causa uma falha. A fila para e prossegue automaticamente para a próxima amostra.

<span id="page-25-0"></span>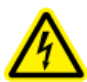

**AVISO! Risco de choque elétrico. Consulte as instruções de segurança para os módulos Shimadzu antes de configurar qualquer equipamento elétrico.**

Para obter uma lista de módulos Shimadzu LC compatíveis com o software SCIEX OS, consulte o documento: *Guia de instalação do software*.

**Nota:** Para os geradores de amostras automáticos Shimadzu LC-40, a placa 3 no rack de 3 placas não poderá ser usada na aquisição de amostras se um trocador de placa for instalado com o sistema. A posição dessa placa é reservada para movimentação de bandejas de amostra para e do modificador de placas. Para bombas Shimadzu LC-40, se o Monitor de fase móvel for usado, certifique-se de configurá-lo adequadamente. No entanto, ele não é compatível com o software SCIEX OS.

# **Configuração do sistema Shimadzu**

Use os seguintes controladores para se conectar e controlar um sistema Shimadzu LC que usa o software SCIEX OS:

- CBM-20A
- CBM-20A Lite
- CBM-40 ou CBM-40 Lite
- **SCL-40**

Os cabos LAN (Ethernet) são necessários para conectar o controlador do sistema e o detector PDA para o computador de aquisição. O detector PDA é um componente opcional. Os cabos ópticos também são necessários para conectar os módulos restantes ao controlador.

A tabela a seguir lista o hardware necessário.

#### **Tabela 5-1: Hardware necessário para módulos Shimadzu**

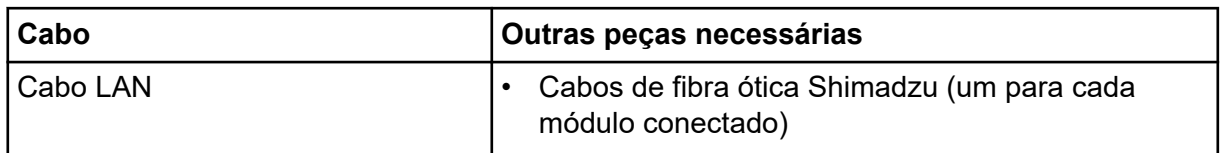

# **Configurar o controlador do sistema Shimadzu**

Use os procedimentos a seguir para configurar o controlador do sistema Shimadzu.

### <span id="page-26-0"></span>**Conecte os módulos ao Controlador do sistema Shimadzu**

O detector PDA Shimadzu, detector de fluorescente (aplicável somente ao Shimadzu LC-40), gerador de amostras automático, detector UV, forno de coluna e a bomba podem ser conectados ao controlador do sistema Shimadzu.

**Nota:** Até quatro bombas podem ser controladas pelo controlador do sistema Shimadzu.

**Nota:** Um hub de comutação é necessário para conectar um detector PDA para o controlador do sistema e o computador de aquisição.

#### **Conectar os módulos**

- 1. Pressione o botão de ligar e desligar em cada módulo para desligar os módulos.
- 2. Pressione o botão de ligar e desligar para desligar o controlador.
- 3. Conecte o cabo de fibra ótica de cada módulo a uma conexão apropriada na parte traseira do controlador do sistema.
	- Conecte o gerador de amostras automático à porta de fibra ótica 1/SIL.
	- Conecte as bombas a quaisquer portas de fibra ótica de 3 a 8.
	- Conecte os detectores (exceto o detector de PDA) a quaisquer portas de fibra ótica de 3 a 8.
	- Conecte quaisquer outros acessórios a quaisquer portas de fibra ótica de 3 a 8.

### **Conectar uma unidade de interface de válvula Shimadzu ao controlador do sistema Shimadzu**

Siga os procedimentos nesta seção na ordem fornecida.

#### **Conecte a unidade de interface da válvula ao controlador**

- 1. Pressione o botão de ligar e desligar para desligar o controlador.
- 2. Conecte as válvulas à unidade da interface da válvula (Opção Box-L ou Subcontrolador VP).
- 3. Conecte o cabo de fibra ótica da unidade de interface da válvula a um conector de endereço na traseira do controlador.

Use os conectores de endereço de 3 a 8.

4. Configure os comutadores DIP na parte traseira da unidade da interface da válvula usando as informações fornecidas ali. A configuração do comutador DIP deve corresponder ao número de endereço da bomba usado para conectar a unidade da interface da válvula ao controlador.

#### <span id="page-27-0"></span>**Configurar o controlador do sistema para a unidade da interface da válvula**

• Se o controlador do sistema ainda não estiver ligado, pressione o botão de ligar e desligar para ligá-lo.

**Nota:** O número do modelo para cada módulo conectado é exibido na tela System Configuration. A mensagem Remote é exibida em qualquer válvula conectada.

### **Reiniciar o controlador do sistema**

• Para o controlador detectar os módulos conectados, desligue o controlador do sistema e outros módulos, aguarde dois segundos e ligue todos os módulos. Ligue o controlador do sistema por último.

**Nota:** O número do modelo para cada módulo conectado é exibido na tela System Configuration. A mensagem Remote é exibida em qualquer bomba conectada.

### **Conectar o Shimadzu CBM/CBM Lite ao computador**

- 1. Desligue o controlador do sistema Shimadzu pressionando o botão de energia.
- 2. Conecte o cabo Ethernet da porta Ethernet na traseira do controlador à porta Ethernet no computador.

#### **Figura 5-1: Traseira do controlador**

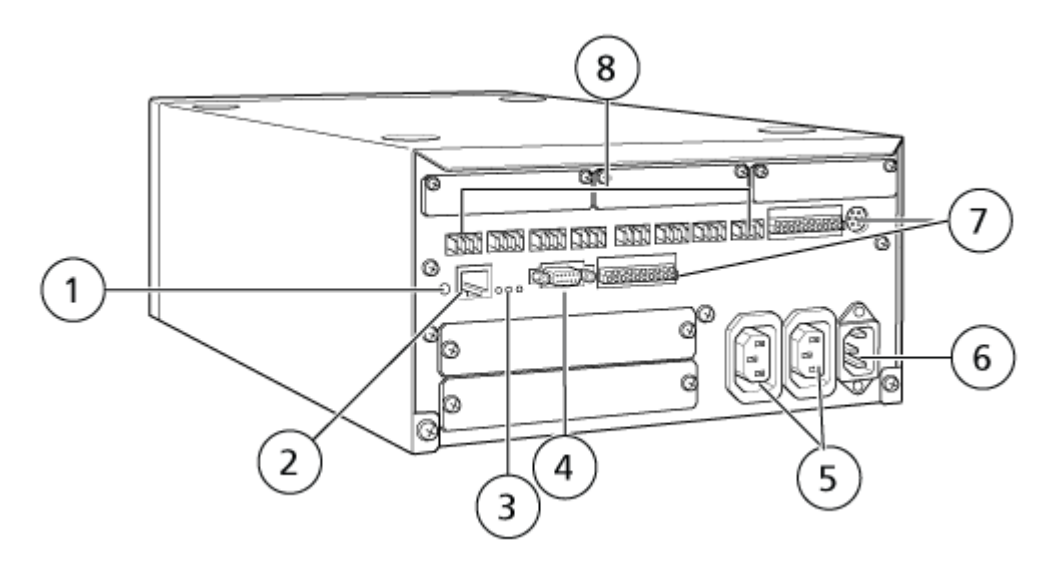

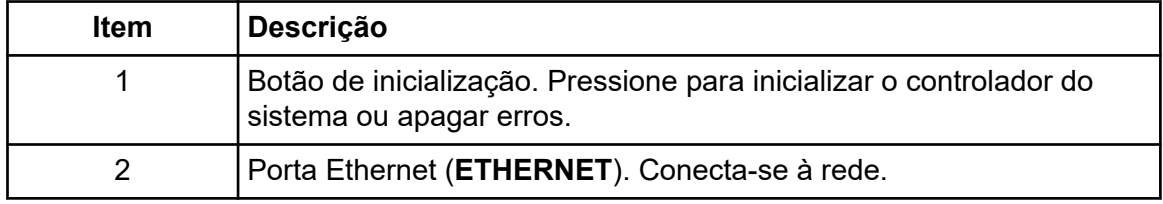

<span id="page-28-0"></span>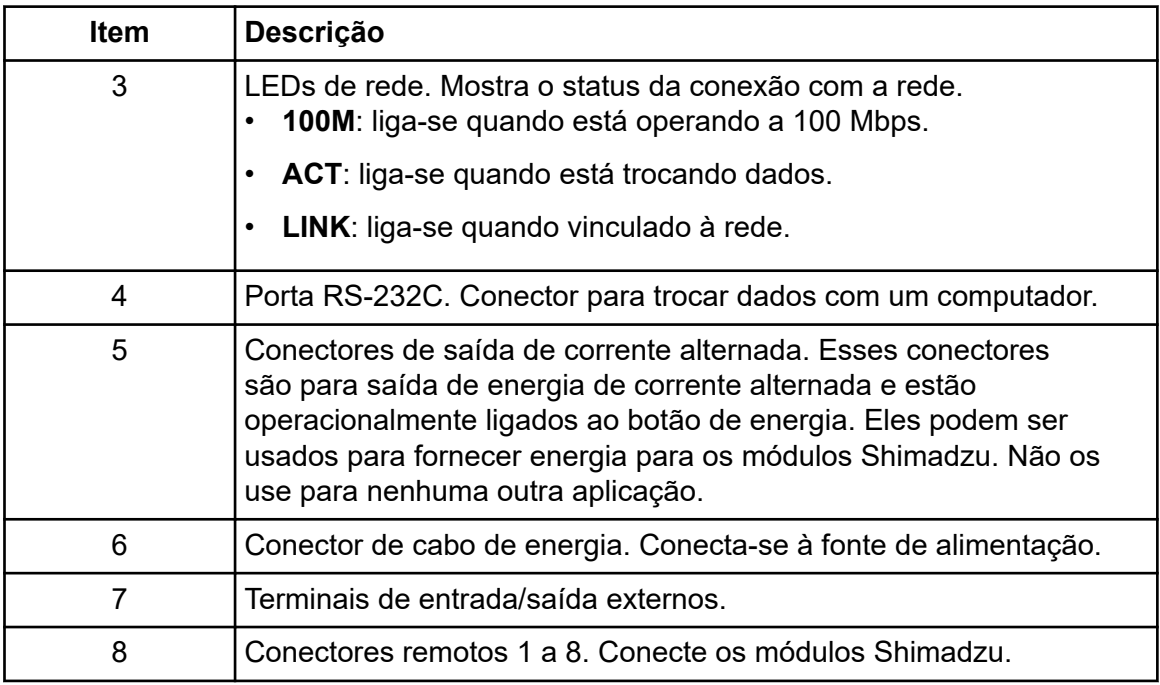

3. Configure o endereço IP no Windows como 192.168.200.1. Não configure a sub-rede como 98 ou 99.

### **Conectar o controlador do sistema ao espectrômetro de massas**

O cabo I/O AUX (NP 014474 ou 5056951) é usado para conectar o controlador do sistema ao espectrômetro de massas.

**Nota:** Se um cabo I/O AUX (5056951) estiver sendo usado, as etapas a seguir não são necessárias. O cabo pode ser usado diretamente para conectar o controlador do sistema ao espectrômetro de massas.

- 1. Conecte os fios a seguir da extremidade livre do cabo I/O AUX às portas OUT 1 localizadas na parte traseira do controlador:
	- a. Pressione o botão acima do terminal com uma chave de fenda.
	- b. Empurre o fio para dentro. Certifique-se de que o fio esteja firme dentro do terminal. Consulte a tabela: Tabela 5-2.

#### **Tabela 5-2: Fio I/O AUX conectado ao controlador**

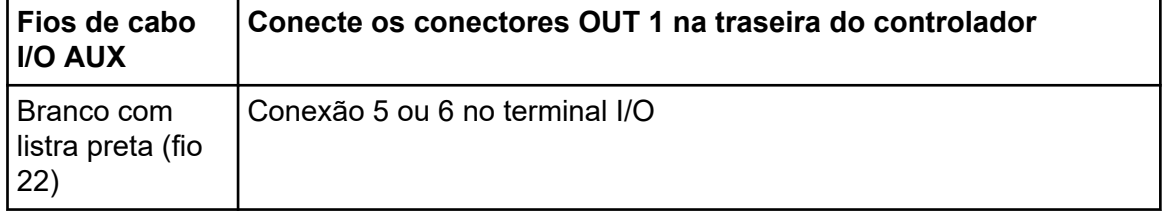

| Fios de cabo<br><b>IIO AUX</b> | Conecte os conectores OUT 1 na traseira do controlador |
|--------------------------------|--------------------------------------------------------|
| preta (fio 21)                 | Verde com listra Conexão 5 ou 6 no terminal I/O        |

<span id="page-29-0"></span>**Tabela 5-2: Fio I/O AUX conectado ao controlador (continuação)**

- a. Na extremidade livre do cabo I/O AUX, junte os fios a seguir, mas não os conecte a mais nada:
	- Vermelho com listras pretas (fio 9)
	- Laranja com listras pretas (fio 10)
- b. Isole todos os outros fios de forma que eles não entrem em contato com qualquer outro fio ou metal.

**Nota:** Se o cabo NP 5056951 estiver sendo usado, o cabo poderá ser conectado diretamente ao controlador.

- 2. Conecte a outra extremidade do cabo I/O AUX ao conector de I/O AUX do espectrômetro de massas.
- 3. Insira uma extremidade do cabo óptico no canal 1 do controlador e a outra extremidade no espectrômetro de massas.

### **Configurar as comunicações do dispositivo Shimadzu para usar com o SCL-40, CBM-40 e CBM-40 Lite**

Realize este procedimento no painel frontal do gerador de amostras automático ou em qualquer bomba que esteja adequadamente conectada ao CBM, ou no painel frontal do módulo em que o CBM Lite está instalado. Certifique-se de que cada módulo está adequadamente conectado com cabo de fibra ótica, que o endereço IP está adequadamente configurado e que o LED Remoto está iluminado.

- 1. Toque na tela de toque para ativá-la.
- 2. Pressione a seta para a direita; em seguida, a seta para baixo e, em seguida, a seta para a direita novamente, para inserir o modo VP.
- 3. Pressione as setas para cima e para baixo para navegar nas opções e mostrar **CALIBRATION**.
- 4. Pressione a seta para a direita para mostrar **INPUT PASSWORD**.
- 5. Digite **00000** (cinco zeros) e pressione **ENTER** para mostrar **Operation Mode**.
- 6. Pressione as setas para cima e para baixo para navegar nas opções e mostrar **CBM PARAMETER**.
- 7. Pressione a seta para cima para mostrar o número de série do controlador do sistema instalado.
- 8. Pressione as setas para cima e para baixo até que **INTERFACE** seja mostrado, selecione uma das seguintes opções e pressione **ENTER**:
	- **0: OPT**, conexão de cabo óptico
	- **1: RS**, conexão de comunicação serial (RS-232C), use somente durante uma atualização ou resolução de problemas (esta função é reservada para serviço)
	- **2: ETH**, conexão de Ethernet (preferencial)
- 9. (Se necessário) para configurar o sistema para monitoramento remoto, configure os parâmetros de rede com informações do especialista em TI do cliente. Use a seta para baixo para navegar para os próximos quatro parâmetros. Digite o valor para cada parâmetro e pressione **ENTER**.

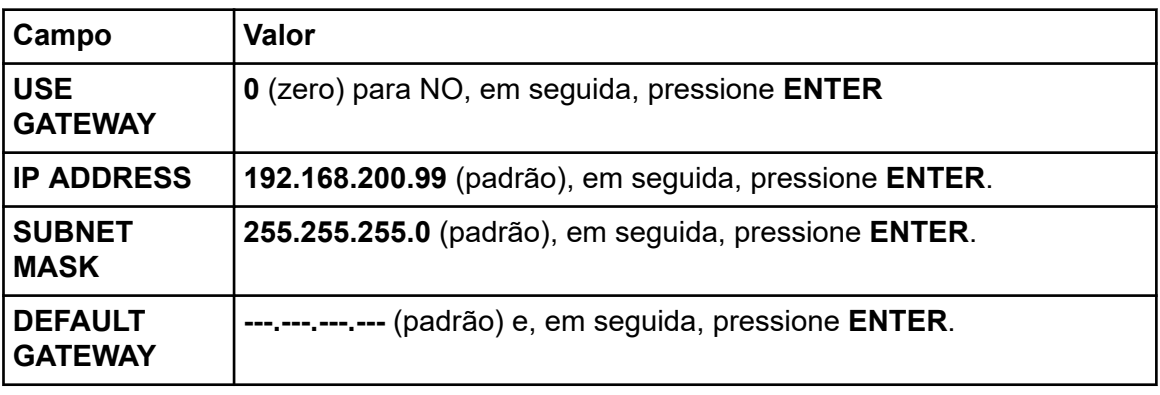

#### **Tabela 5-3: Parâmetros**

- 10. Desligue cada módulo de LC e, em seguida, ligue para aceitar e salvar as alterações.
- 11. Na área de trabalho do computador, clique com o botão direito em **My Network Places** e, em seguida, clique em **Properties**.
- 12. Clique com o botão direito na conexão de rede que será dedicada às comunicações Shimadzu CBM e, em seguida, clique em **Properties**.
- 13. Clique em **Internet Protocol (TCP/IP)** e, em seguida, clique em **Properties**.
- 14. Clique em **Use the following IP** e digite o seguinte:
	- **IP ADDRESS: 192.168.200.90**
	- **SUBNET MASK: 255.255.255.0**
	- **DEFAULT GATEWAY**: deixe em branco
- 15. Clique em **OK** para aceitar as mudanças.
- 16. Clique em **CLOSE**.
- 17. Desligue o computador.
- 18. (Aplicável apenas se estiver usando a conexão LAN) Use um cabo de rede CAT 5 para conectar o Shimadzu CBM/CBM Lite ao computador.

<span id="page-31-0"></span>**Nota:** Se estiver usando um PDA, conecte o cabo de rede do CBM/CBM Lite a um comutador de rede. O PDA também é conectado ao comutador de rede.

- 19. Ligue o computador e o CBM/CBM Lite e aguarde a conclusão das respectivas rotinas de inicialização.
- 20. Para determinar se as comunicações adequadas foram estabelecidas entre o computador e o CBM/CBM Lite, inicie o Microsoft Internet Explorer (outros navegadores podem não exibir corretamente), digite o endereço IP do CBM/CBM Lite na barra de endereço (**192.168.200.99**) e clique em **GO**.

**Nota:** Certifique-se de que todos os bloqueadores de pop-up estejam desligados.

- 21. Certifique-se de que o número de série listado para o sistema LC em **System Name** corresponda àquele da unidade que está conectada e que seu status seja Ready.
- 22. Feche o Internet Explorer.
- 23. Inicie o software SCIEX OS e configure o sistema LC.

### **Configurar as comunicações do dispositivo Shimadzu para usar com o CBM-20A e CBM-20A Lite**

Este método é a forma mais confiável de se comunicar com o sistema Shimadzu. E para ter acesso de rede ao computador para fazer backup de dados, instale uma segunda placa de rede no computador. Essa placa de rede adicional é configurada para se comunicar exclusivamente com a interface Shimadzu CBM.

No painel frontal do gerador de amostras automático ou qualquer bomba que esteja adequadamente conectada ao CBM, ou seja, com o cabo de fibra ótica instalado, o endereço adequado definido e LED REMOTO aceso, ou no painel frontal da unidade na qual o CBM Lite está instalado, faça o seguinte:

- 1. Pressione a tecla **VP** quatro vezes para mostrar **CALIBRATION**.
- 2. Pressione **FUNC** para mostrar **INPUT PASSWORD**.
- 3. Digite **00000** (cinco zeros) e pressione **ENTER** para mostrar **FLOW COMP**.
- 4. Pressione **BACK** para exibir **CBM PARAMETER**.
- 5. Pressione **ENTER**. Será mostrado Serial Number, ou o número de série do CBM Lite.
- 6. Pressione **FUNC** duas vezes para mostrar **INTERFACE** e digite os parâmetros:
	- a. Pressione **1** para RS-232C e pressione **ENTER**.
	- b. Pressione **2** para Ethernet (preferencial) e pressione **ENTER**.
	- c. Velocidade de Ethernet: pressione **0** (zero) para detecção automática e pressione **ENTER**.
- 7. Defina os parâmetros para configurar a rede ponto a ponto com o computador:
	- **USE GATEWAY: 0** (zero) para NO, em seguida, pressione **ENTER**.
	- **IP ADDRESS: 192.168.200.99** (padrão), em seguida, pressione **ENTER**.
- **SUBNET MASK: 255.255.255.0** (padrão), em seguida, pressione **ENTER**.
- **DEFAULT GATEWAY: ---.---.---.---** (padrão), em seguida, pressione **ENTER**.
- 8. Use **TRS MODE** para definir os parâmetros do protocolo de comunicação como **CLASS-VP**. Pressione **2** e, em seguida, **ENTER**.
- 9. **DESLIGUE** a unidade para aceitar e salvar as mudanças.
- 10. Na área de trabalho do computador, clique com o botão direito em **My Network Places** e clique em **Properties**.
- 11. Clique com o botão direito na conexão de rede que será dedicada às comunicações do Shimadzu CBM e clique em **Properties**.
- 12. Clique em **Internet Protocol (TCP/IP)** e em **Properties**.
- 13. Clique em **Use the following IP** e digite o seguinte:
	- **IP ADDRESS: 192.168.200.90**
	- **SUBNET MASK: 255.255.255.0**
	- **DEFAULT GATEWAY**: deixe em branco
- 14. Para aceitar as alterações, clique em **OK**.
- 15. Clique em **CLOSE**.
- 16. Desligue o computador.
- 17. (Aplicável apenas se estiver usando a conexão LAN) Use um cabo de rede CAT 5 para conectar o Shimadzu CBM/CBM Lite ao computador com a placa de rede que foi configurada para ser usada com o sistema Shimadzu LC.

**Nota:** Se estiver usando um PDA, conecte o cabo de rede do CBM/CBM Lite a um comutador de rede. O PDA também é conectado ao comutador de rede, que está conectado ao computador.

- 18. Ligue o computador e o CBM/CBM Lite e aguarde a conclusão das respectivas rotinas de inicialização.
- 19. Para certificar-se de que as comunicações adequadas foram estabelecidas entre o computador e o CBM/CBM Lite, inicie o Internet Explorer (outros navegadores podem não funcionar corretamente), digite o endereço IP do CBM/CBM Lite na barra de endereço (**192.168.200.99**) e clique em **GO**.

**Nota:** Certifique-se de que todos os bloqueadores de pop-up estejam desligados.

- 20. Certifique-se de que o número de série do sistema LC em **System Name** seja igual ao da unidade que está conectada e que o status do sistema seja Ready.
- 21. Feche o Internet Explorer.
- 22. Inicie o software SCIEX OS e configure o sistema LC.

# <span id="page-33-0"></span>**Recuperação de falha**

O fabricante recomenda que os dispositivos anexos ao controlador do sistema sejam idênticos aos configurados nas configurações de hardware do SCIEX OS. Diferenças entre as duas configurações podem resultar em problemas de comunicação entre o software, o controlador do sistema e os módulos anexos.

Se o sensor de detecção de frasco estiver ON, e não haver frascos suficientes no amostrador automático, ou ocorrer a interrupção de uma lavagem dele, serão criadas condições de falha. Para corrigir esses erros, intervenha manualmente para que o software SCIEX OS possa continuar funcionando normalmente. Para recuperar o controle pelo software SCIEX OS, execute a tarefa indicada na tela do dispositivo. Como alternativa, siga o procedimento de recuperação de falha para eliminar todas as condições.

**Nota:** A altura da agulha no método deve corresponder à da bandeja atual. O valor préconfigurado não é válido para todas as bandejas.

O equipamento LC pode gerar três condições de erro diferentes que fazem o software SCIEX OS parar: aviso, erro e erro fatal.

Os erros do controlador do sistema são exibidos nos registros de evento do Windows como erros VI*xxxx* por exemplo: VIRUN.

## **Avisos**

Um aviso é uma notificação informativa das condições, como uma porta aberta em um módulo de temperatura controlada, o nível de solvente, ou temperatura não pronta. Essas condições não impedem que o sistema LC opere adequadamente. No entanto, o software SCIEX OS não reconhece essas advertências, gera um erro e para o lote. Contate o fabricante para informações sobre como minimizar essas condições.

### **Erros**

Qualquer condição de erro no sistema LC interrompe o lote do software SCIEX OS. O sistema LC normalmente emite um alarme audível até o usuário confirmar o erro. Alguns erros que podem ser encontrados e as ações recomendadas são:

- LEAK DETECT: Pressione **CE** para parar o alarme. Encontre e resolva o problema. Seque cuidadosamente a área que circunda o sensor de vazamento do módulo afetado (e possivelmente qualquer módulo abaixo dele na pilha devido ao sistema de drenagem interno).
- PRESSURE OVER PMAX: Pressione **CE** para parar o alarme. Corrija o problema.
- MISSING VIAL: este erro aparece no amostrador automático caso não seja possível encontrar um frasco que solicitou-se que fosse injetado. Pode-se lidar com o resultado desta condição de uma das duas maneiras através do software SCIEX OS no perfil de hardware.

Se o sistema estiver configurado da seguinte forma:

• (Sistemas Shimadzu LC–20/30 configurados por meio do **Integrated System Shimadzu LC Controller**)

Selecione o modelo do gerador de amostras automático na lista e clique em **Configuration** para abrir a caixa de diálogo Autosampler Configuration.

**Figura 5-2: Caixa de diálogo com a configuração do gerador de amostras automático**

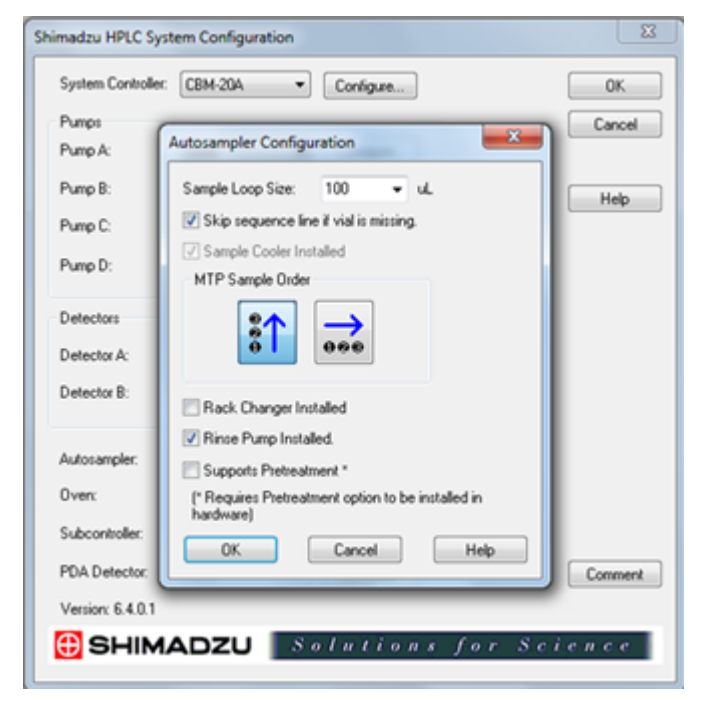

Selecione a caixa de verificação **Skip sequence line if vial is missing** e clique em**OK**. O software SCIEX OS pula aquele frasco e continua a ser executado. Se a caixa de seleção não for marcada, o software reportará um erro e interromperá o lote.

A notificação Skipped Vial aparece no painel de status do gerador de amostras automático com o número do frasco ignorado. Certifique-se de harmonizar os dados obtidos nas execuções subsequentes.

• (Sistemas Shimadzu LC–20/30 configurados por meio de **Integrated System Shimadzu LC-20/30 Controller** e sistemas Shimadzu LC–40)

**Nota:** não há opção de configuração de frasco ausente na configuração do perfil de hardware para sistemas Shimadzu LC-20/30 configurados por meio do **Integrated System Shimadzu LC-20/30 Controller** e sistemas Shimadzu LC-40. A configuração para esses sistemas é feita no módulo do gerador de amostras automático.

A detecção do frasco é definida no hardware LC com a configuração Vialdet nos sistemas Shimadzu LC–20/30 e a configuração VIAL/PLATE SENSOR nos sistemas Shimadzu LC–40.

# <span id="page-35-0"></span>**Erros fatais**

O nível final de erro gerado pelo sistema é um erro fatal. Erros fatais são normalmente causados por falhas mecânicas, por exemplo, a falha do mecanismo de injeção do gerador de amostras automático. No entanto, podem ocorrer erros fatais com qualquer um dos módulos. A única maneira de se recuperar de um erro fatal é reiniciar o sistema inteiro. Se, depois de reiniciar, o erro ocorrer novamente, entre em contato com a SCIEX para obter assistência.

## **Recuperar de uma falha**

Para advertências e erros típicos, o módulo que passa pelo problema mostra a condição em seu painel de status e o módulo e o CBM mostram uma barra LED de status VERMELHA. O LED de conexão no CBM não está mais aceso. O controlador do sistema CBM-20A Lite funciona da mesma forma, mas não tem indicação do erro porque ele está instalado em um módulo.

1. Pressione **CE** no módulo afetado para parar o alarme e limpar o erro.

Para erros como vazamentos, o alarme para somente se o erro tiver sido resolvido.

- 2. Corrija a causa do erro.
- 3. Pressione o botão **INIT** na traseira do CBM-20A Lite por até cinco segundos.

A barra de LED de status do controlador de sistema muda para verde e o LED de conexão se ilumina, confirmando então que a comunicação com o software SCIEX OS foi restaurada.

- 4. Se o LED de status não mudar para verde ou o LED de conexão não se iluminar, continue com as etapas de 5 a 10.
- 5. Desative o perfil de hardware.
- 6. Desligue todos os módulos de LC, incluindo o controlador de sistema.
- 7. Ligue todos os módulos conectados ao controlador do sistema e deixe-os concluir a inicialização.
- 8. Ligue o controlador de sistema.
- 9. (Aplicável somente ao sistemas LC-20/30 Shimadzu configurados por meio do controlador LC-20/30 de sistema integrado Shimadzu) Certifique-se de que todos os módulos selecionados na tela Shimadzu HPLC System Configuration, na configuração do perfil de hardware, correspondam aos que foram ligados. Se não corresponderem, selecione novamente os módulos ou ligue apenas os módulos necessários. Caso necessário, reinicie o controlador de sistema.
- 10. Ative o perfil de hardware.
- 11. (Opcional) Se o perfil de hardware não for ativado, feche o software e reinicie o computador. Reconfigure os dispositivos LC na configuração do perfil de hardware e, em seguida, tente ativar o perfil de hardware novamente.

#### <span id="page-36-0"></span>**AVISO! Risco de choque elétrico. Consulte as instruções de segurança do gerador de amostras automático Agilent antes de configurar qualquer equipamento elétrico.**

Para obter informações sobre os dispositivos Agilent suportados pelo software SCIEX OS e sobre a versão de firmware testada mais recente, consulte a versão mais atual do documento: *Guia de instalação do software*.

# **Configuração de comunicação do dispositivo**

Esta seção fornece informações sobre configuração de dispositivos periféricos da série Agilent usando comunicação LAN (Ethernet) com cabos CAN. O cubo flexível deve ser conectado ao gerador de amostras automático.

**Nota:** Use cabos CAN ao configurar diversos dispositivos Agilent em uma configuração de pilha. Consulte a seção: Configuração da comunicação CAN.

### **Configuração da comunicação Ethernet**

Conecte o sistema Agilent ao computador por meio da comunicação Ethernet. Use um cabo LAN para conectar o detector, se for utilizado, ou a bomba ao computador.

**Nota:** Módulos Agilent são enviados com todos os comutadores DIP para Baixo (Desligado). Os comutadores 7 e 8 devem estar para cima no detector, se for utilizado, e na bomba.

# **Configuração da comunicação CAN**

Use cabos CAN em conjunto com cabo Ethernet para configurar uma pilha de módulos Agilent. Em uma configuração de pilha Agilent, um único módulo é conectado ao computador com cabo Ethernet. Quaisquer módulos Agilent adicionais são conectados entre si (em série) com cabos CAN.

Para monitorar e controlar a pilha manualmente, conecte um módulo de controle da série Agilent de mão a uma das conexões CAN na traseira de qualquer dispositivo Agilent. Os módulos conectados com cabos CAN na pilha precisam corresponder aos módulos definidos para o dispositivo no software SCIEX OS. Se ocorrer uma falha na pilha vinculada a CAN, reinicie todos os dispositivos na pilha.

**Nota:** Todos os módulos conectados por cabos CAN devem estar no mesmo conjunto de firmware.

Para obter mais informações sobre configurar dispositivos Agilent com cabos CAN, consulte a documentação Agilent.

# <span id="page-37-0"></span>**Configuração de amostrador automático**

**AVISO! Risco de choque elétrico. Consulte as instruções de segurança do gerador de amostras automático Agilent antes de configurar qualquer equipamento elétrico.**

### **Conectar o amostrador automático**

Este procedimento descreve como conectar o gerador de amostras automático Agilent ao computador por meio da comunicação LAN (Ethernet).

Os cabos para os amostradores automáticos Agilent estão incluídos com o espectrômetro de massas.

- 1. Desligue o gerador de amostras automático Agilent pressionando o botão On/Off na frente do módulo.
- 2. Encerre o computador de aquisição.
- 3. Conecte o cabo CAN do gerador de amostras automático.

#### **Figura 6-1: Painel traseiro do gerador de amostras automático 1290**

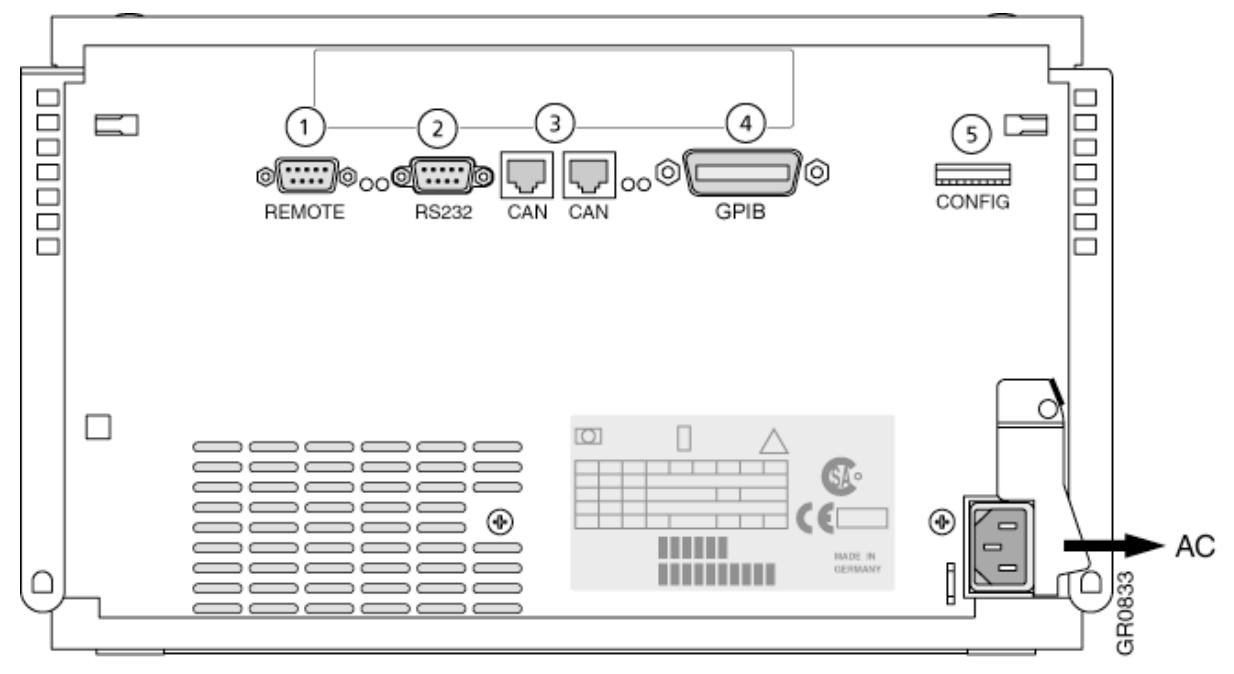

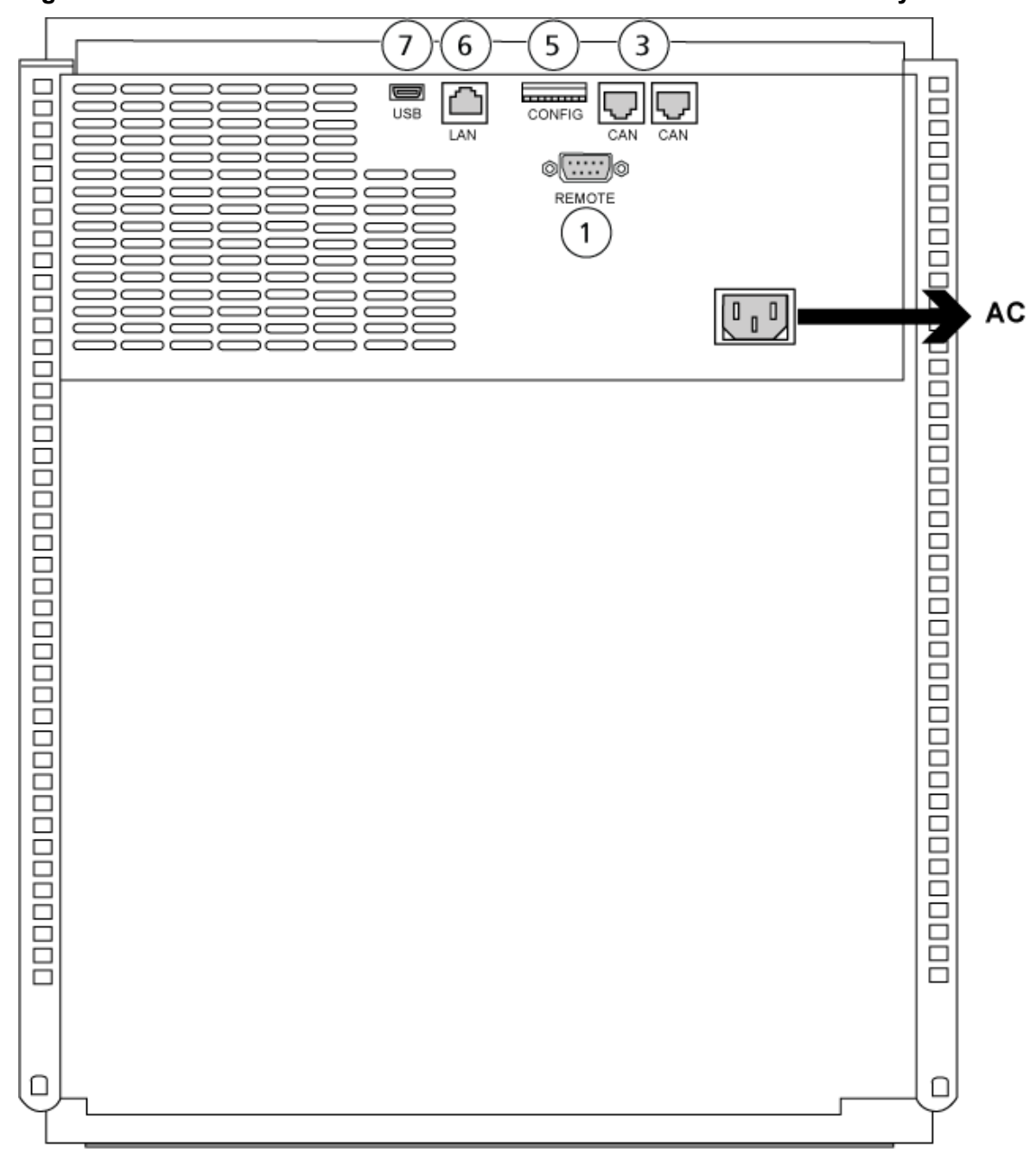

**Figura 6-2: Painel traseiro do amostrador automático 1260 ou 1290 Infinity II**

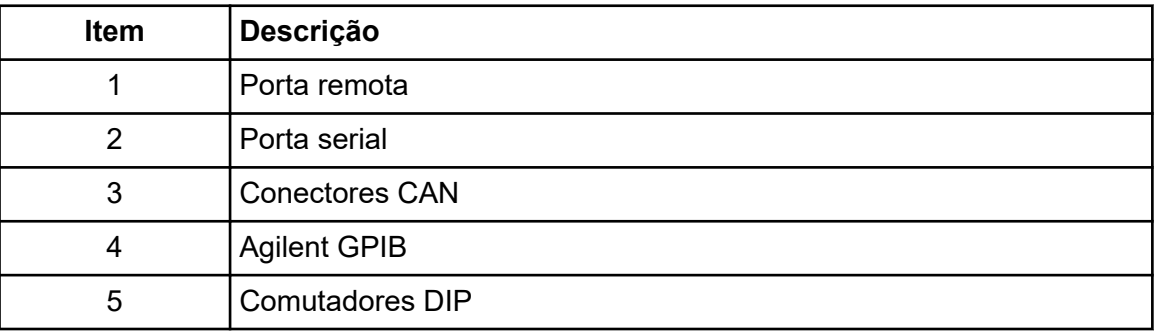

<span id="page-39-0"></span>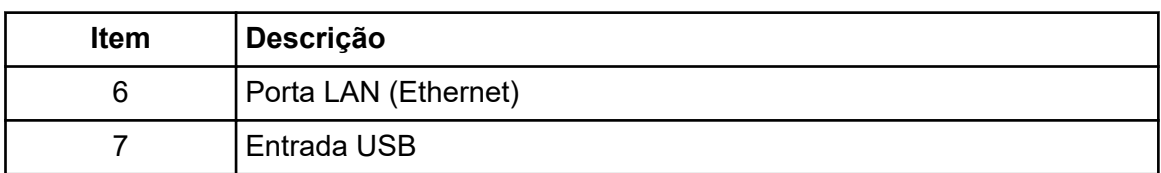

# **Configuração da bomba**

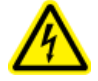

#### **AVISO! Risco de choque elétrico. Consulte as instruções de segurança da bomba Agilent antes de configurar qualquer equipamento elétrico.**

Esta seção descreve o hardware necessário para cada bomba e como conectar a bomba ao computador. A bomba ou o DAD pode ser conectado usando a conexão LAN (Ethernet). Se uma bomba e um DAD forem usados no perfil do dispositivo, assegure-se de que o DAD esteja conectado usando a conexão LAN.

A tabela a seguir lista o hardware necessário. Dependendo de como o sistema é configurado, todos os cabos a seguir podem não ser necessários.

- Cabo CAN (fornecido com o sistema Agilent)
- Cabo LAN (Ethernet)

### **Conecte a bomba**

Este procedimento descreve como conectar a bomba Agilent ao computador por meio da comunicação LAN (Ethernet). Conecte a bomba ao computador com um cabo Ethernet.

- 1. Desligue o computador.
- 2. Pressione o botão On/Off para desligar a bomba.
- 3. Conecte os cabos CAN à bomba.

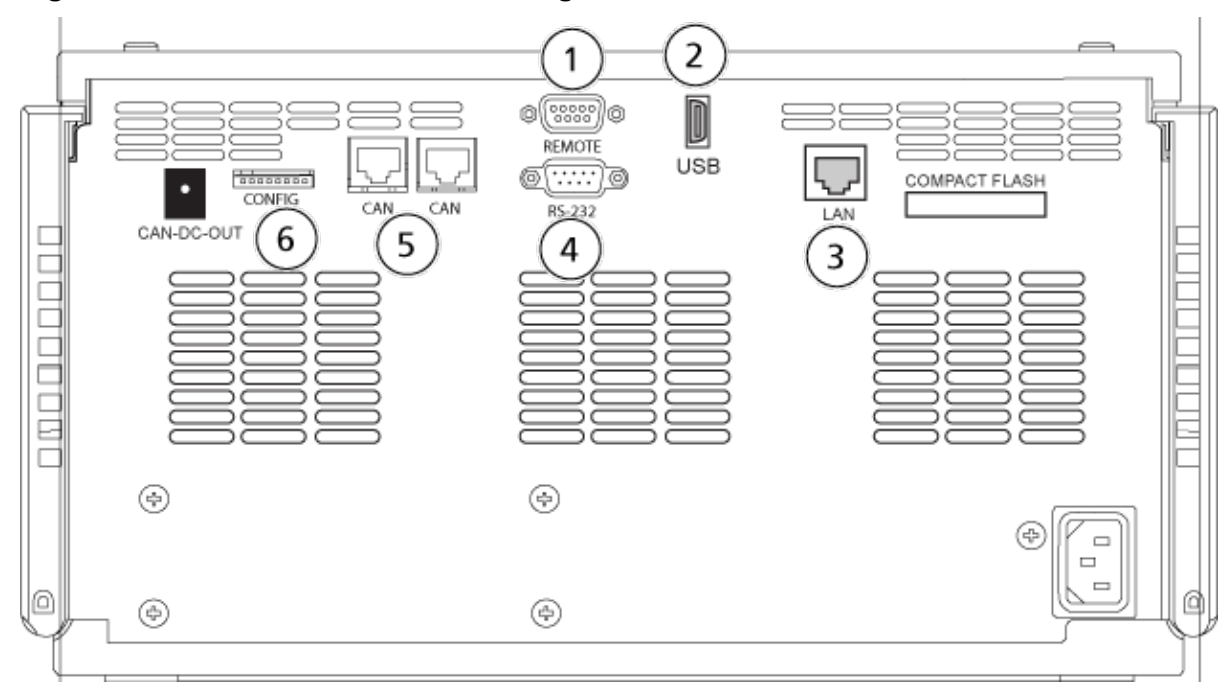

**Figura 6-3: Painel traseiro da bomba Agilent G4220A**

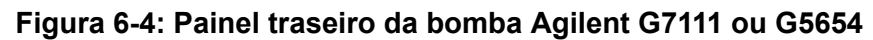

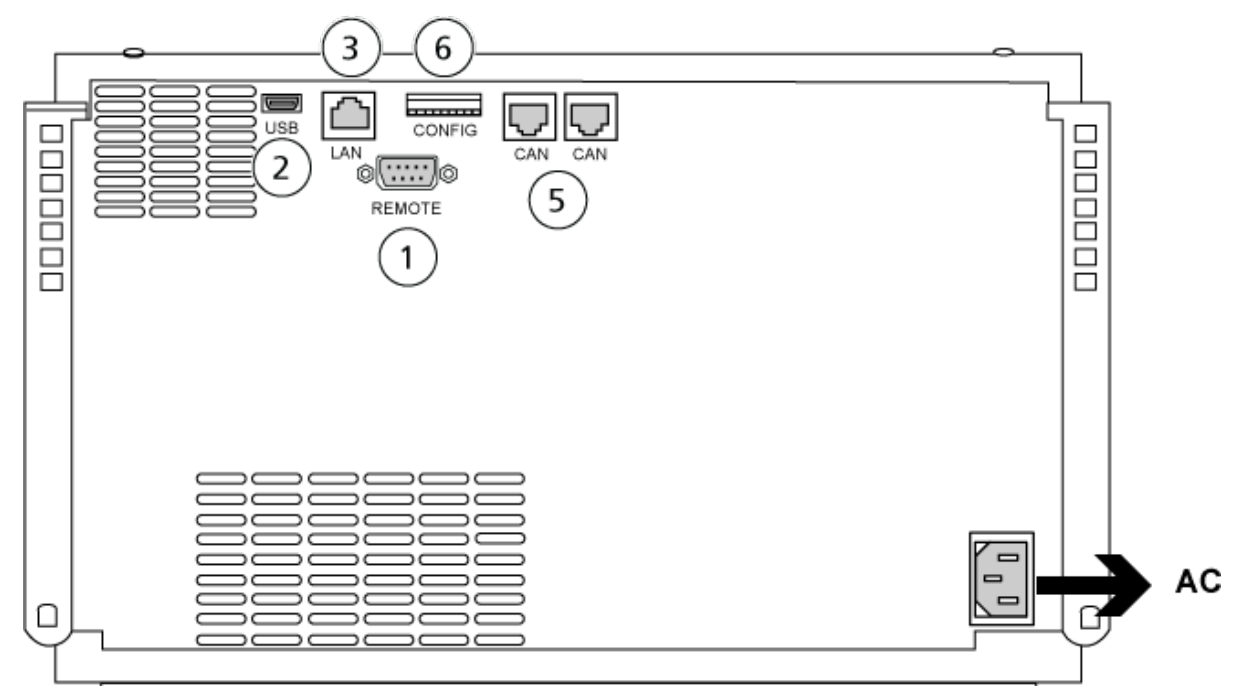

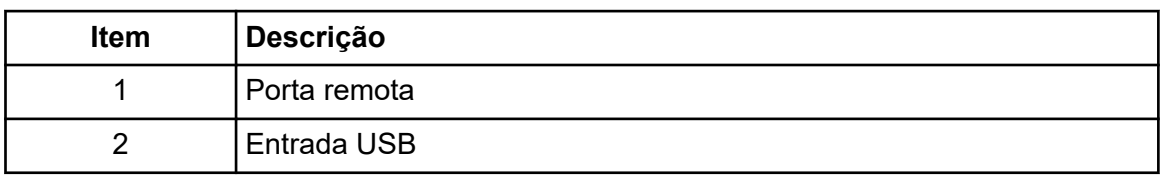

<span id="page-41-0"></span>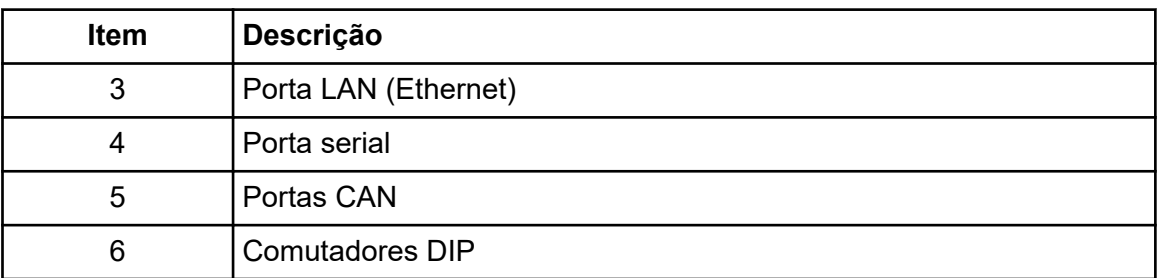

4. Se o sistema não incluir um detector, conecte o cabo LAN (Ethernet) da bomba ao computador de aquisição.

# **Configuração de compartimento da coluna**

É necessário o seguinte hardware:

• Cabo CAN (fornecido com o sistema Agilent)

### **Conectar o compartimento da coluna**

• Conecte os cabos CAN ao compartimento da coluna.

# **Configuração do Diode Array Detector**

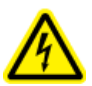

**AVISO! Risco de choque elétrico. Consulte as instruções de segurança do detector Agilent antes de configurar qualquer equipamento elétrico.**

A tabela a seguir lista o hardware necessário:

• Cabo LAN (Ethernet)

### **Conectar o detector de arranjo de diodo ao computador**

O DAD Agilent inclui uma interface LAN integrada. Conecte o DAD ao computador usando o cabo LAN (Ethernet). Consulte a seção: [Configuração da comunicação Ethernet.](#page-36-0)

- 1. Desligue o computador.
- 2. Pressione o botão de ligar e desligar para desligar o detector de arranjo de diodo Agilent.
- 3. Conecte um cabo LAN (Ethernet) à traseira do detector de arranjo de diodo Agilent. Consulte as figuras a seguir.

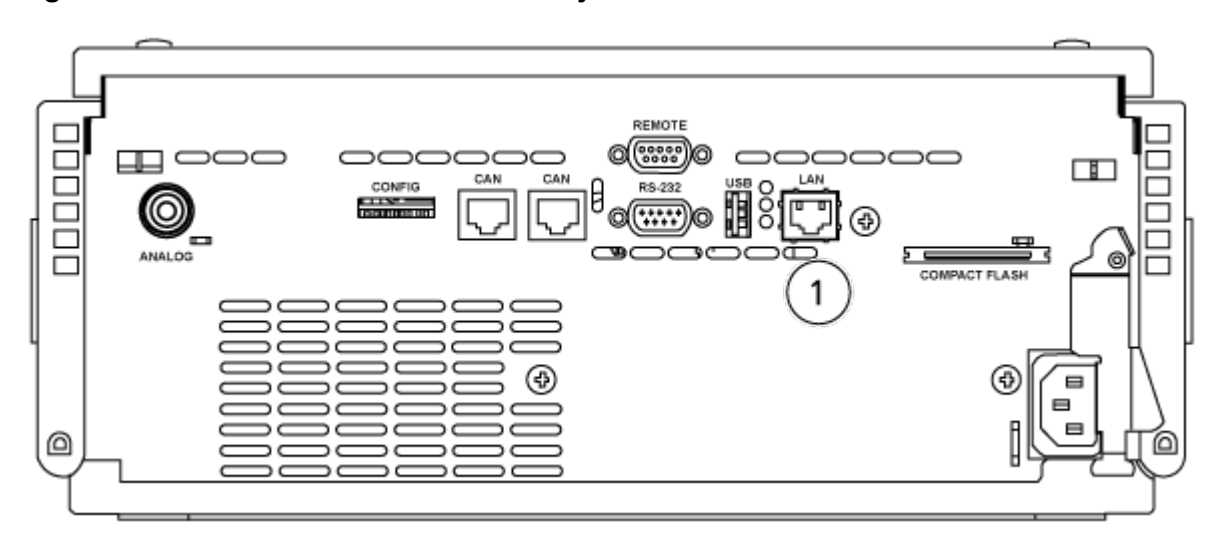

**Figura 6-5: Traseira do detector de arranjo de diodo G4212A**

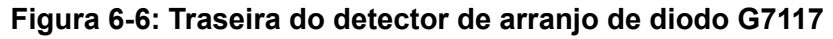

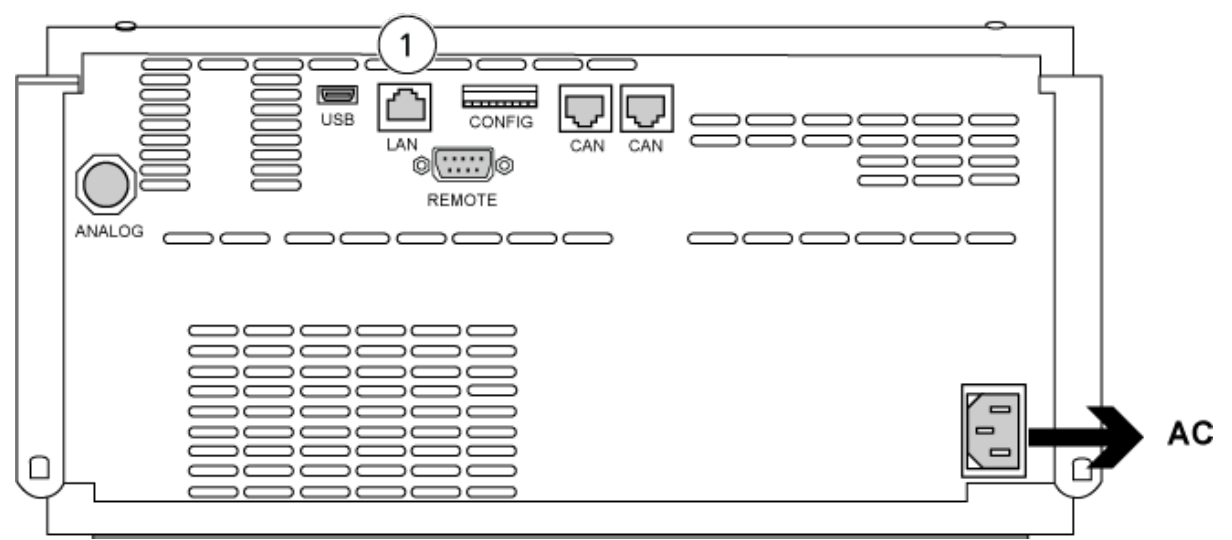

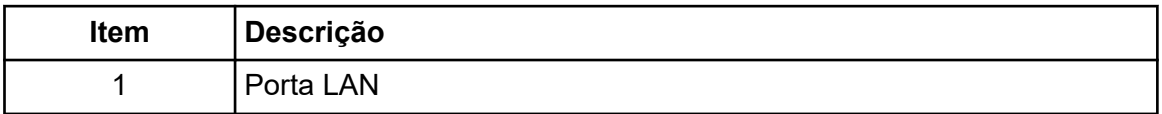

4. Conecte a outra extremidade do cabo LAN ao computador.

<span id="page-43-0"></span>O software SCIEX OS é compatível com as bombas de seringa Harvard Pump 11 Elite e Harvard PHD Ultra.

Para usar uma bomba da seringa Harvard externa, realize as seguintes etapas:

- Conecte uma extremidade do cabo de comunicação fornecido pelo fabricante à bomba da seringa e a outra extremidade à porta serial no computador de aquisição.
- (Somente Windows 7) Instale o driver do dispositivo para a bomba da seringa Harvard. Consulte a seção: Instalar o driver do dispositivo (Windows 7).

**Nota:** O Windows 10 instala automaticamente o driver do dispositivo exigido.

• Adicione a bomba da seringa à lista de dispositivos no software SCIEX OS. Consulte a seção: Configure a bomba da seringa Harvard.

# **Instalar o driver do dispositivo (Windows 7)**

#### **Procedimentos de pré-requisito**

• Conecte uma extremidade do cabo de comunicação fornecido pelo fabricante à bomba da seringa e a outra extremidade à porta serial no computador de aquisição.

Em um computador de aquisição com o sistema operacional Microsoft Windows 7, o driver do dispositivo para a bomba da seringa Harvard precisa ser instalado para que o software SCIEX OS possa se comunicar com a bomba da seringa.

- 1. Insira o DVD de instalação do software SCIEX OS na respectiva unidade do computador de aquisição, ou baixe e extraia o programa de instalação do software SCIEX OS.
- 2. Navegue até a pasta Released\DVD\Drivers\HarvardApparatusBulkDriver 3.0.1.0.
- 3. Faça clique duplo em Driver Setup.exe.
- 4. Siga as instruções para instalar o driver.

# **Configure a bomba da seringa Harvard**

#### **Procedimentos de pré-requisito**

- Conecte uma extremidade do cabo de comunicação fornecido pelo fabricante à bomba da seringa e a outra extremidade à porta serial no computador de aquisição.
- 1. Abra o Gerenciador de Dispositivos do Microsoft Windows e, em seguida, abra **Ports**.

Ao conectar a bomba da seringa ao computador de aquisição, certifique-se de usar uma porta serial (COM) disponível, conforme identificado no Gerenciador de Dispositivos.

**Figura 7-1: Gerenciador de Dispositivos: Portas**

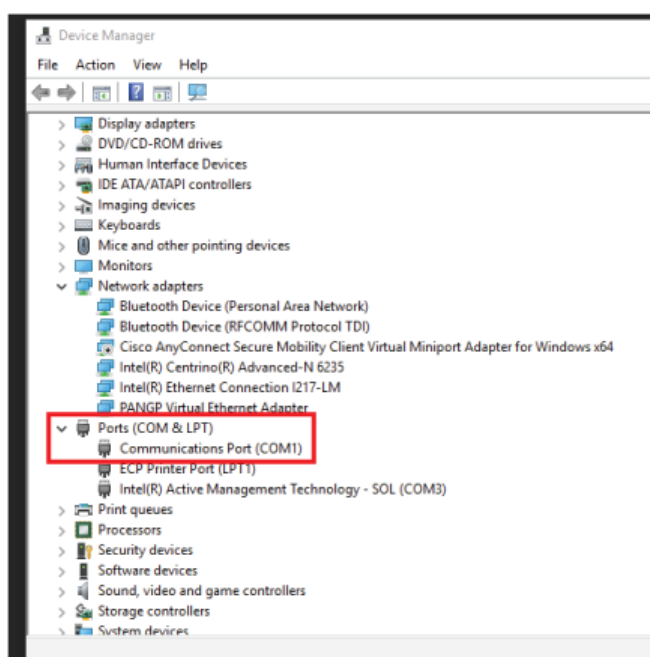

- 2. No software SCIEX OS, no espaço de trabalho Configuration, clique em **Devices**.
- 3. Clique em **Add**. A caixa de diálogo Device abrirá.
- 4. No campo **Type**, selecione **Syringe Pump** e, no campo **Model**, selecione **Harvard Syringe Pump**.

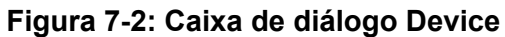

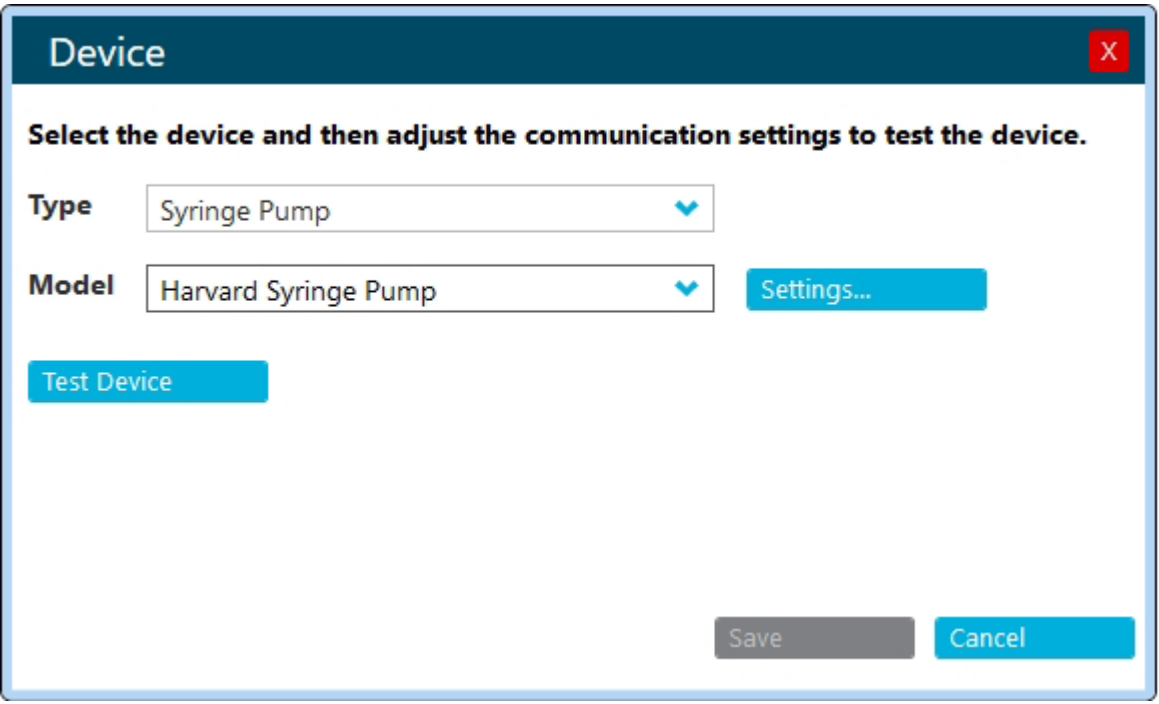

- 5. Clique em **Settings**. A caixa de diálogo Settings é aberta.
- 6. Verifique se **Communications Port** corresponde à porta mostrada no Gerenciador de Dispositivos do Windows e certifique-se de que as outras configurações estejam corretamente definidas. Consulte a documentação que acompanha o dispositivo para obter os valores corretos.

**Figura 7-3: Porta Comunicações**

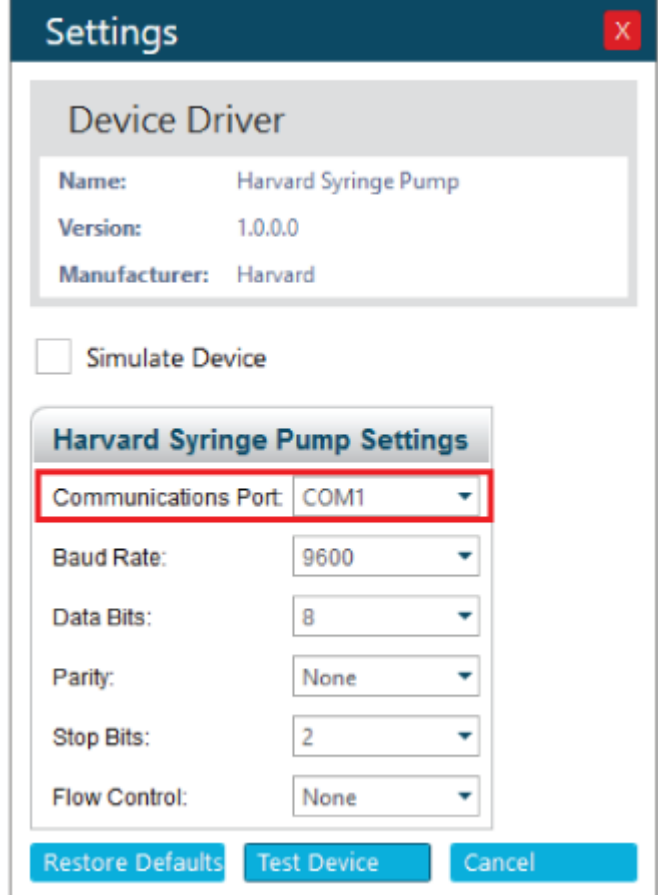

- 7. Clique em **Test Device**.
- 8. Se o teste for bem-sucedido, clique em **Save** para salvar o novo dispositivo. Se o teste for malsucedido, verifique a configuração do dispositivo e as conexões de cabos.

5

<span id="page-47-0"></span>O software SCIEX OS aceita os sinais de sincronização por meio do fechamento de contato. O fechamento de contato pode ser usado para sincronizar sinais entre o software SCIEX OS e os dispositivos que não são diretamente controlados pelo SCIEX OS.

**Nota:** Alguns meios de controle do dispositivo devem estar disponíveis, como software ou controlador de mão. O SCIEX não é compatível com dispositivos de terceiros ou seus softwares. Para obter informações sobre configuração de um dispositivo para fechamento de contato, consulte a documentação que vem com o dispositivo ou entre em contato com o fabricante do dispositivo.

Os cabos do fechamento de contato estão disponíveis no SCIEX para dispositivos como:

- Sistemas MicroLC 200 e nanoLC 400
- Geradores de amostras automáticos Agilent 1100, 1200 e 1260
- Geradores de amostras automáticos CTC PAL, DLW, e LC/mini

**Nota:** Para obter uma lista completa de dispositivos para os quais estão disponíveis cabos para fechamento de contato, consulte o documento: *Guia de peças e equipamentos*.

#### **Materiais necessários**

• Cabo de fechamento de contato para o dispositivo

# **Conectar o dispositivo ao espectrômetro de massas**

• Conecte o cabo de fechamento de contato à porta AUX IO no espectrômetro de massas.

# <span id="page-48-0"></span>**Entre em contato conosco**

# **Treinamento do consumidor**

- Na América do Norte: [NA.CustomerTraining@sciex.com](mailto:NA.CustomerTraining@sciex.com)
- Na Europa: [Europe.CustomerTraining@sciex.com](mailto:Europe.CustomerTraining@sciex.com)
- Fora da União Europeia e da América do Norte, visite [sciex.com/education](https://sciex.com/education) para obter informações de contato.

# **Centro de aprendizagem online**

• [SCIEX Now Learning Hub](https://sciex.com/support/training)

# **Suporte da SCIEX**

A SCIEX e seus representantes mantêm uma equipe de atendimento totalmente treinada e especialistas técnicos localizados em todo o mundo. Eles podem responder perguntas sobre o sistema ou quaisquer problemas técnicos que possam surgir. Para obter mais informações, visite o site da SCIEX em [sciex.com](https://sciex.com) ou entre em contato conosco através de uma das seguintes maneiras:

- [sciex.com/contact-us](https://sciex.com/contact-us)
- [sciex.com/request-support](https://sciex.com/request-support)

# **Segurança cibernética**

Para obter informações sobre as orientações mais recentes sobre cibersegurança para produtos da SCIEX, visite [sciex.com/productsecurity.](https://sciex.com/productsecurity)

# **Documentação**

Esta versão do documento substitui todas as versões anteriores deste documento.

Para encontrar a documentação do software, consulte as notas de versão do software ou o guia de instalação do software que o acompanha.

Para encontrar a documentação do produto de hardware, consulte a documentação que acompanha o sistema ou o componente.

As versões mais recentes da documentação estão disponíveis no site da SCIEX, em [sciex.com/customer-documents.](https://sciex.com/customer-documents)

**Nota:** Para solicitar uma versão impressa gratuita, entre em contato com [sciex.com/contact](https://sciex.com/contact-us)[us.](https://sciex.com/contact-us)